# **GA-G41MT-S2**

Manual do Usuário

Rev. 1501 12MB-G41MTS2-1501R

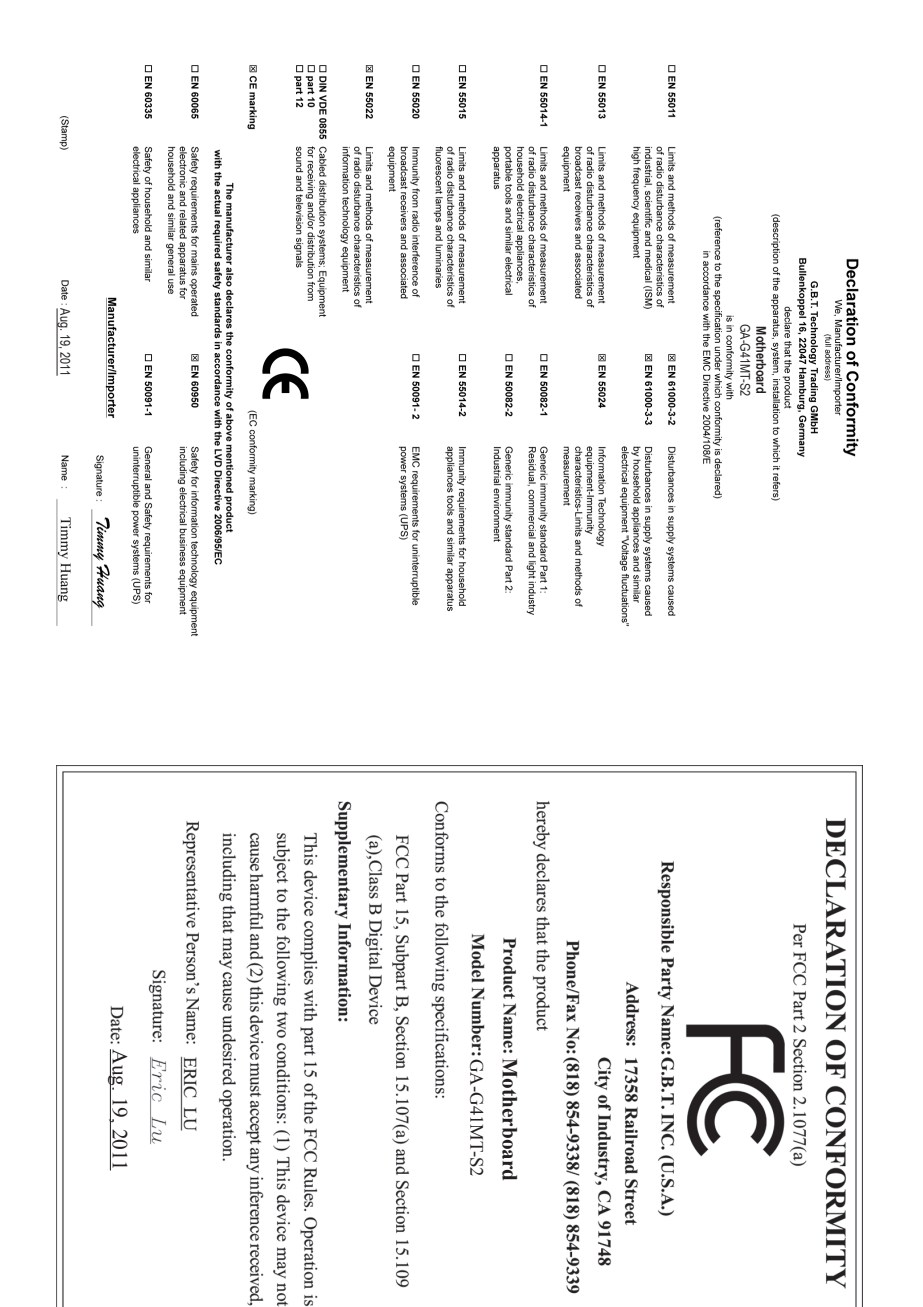

### **Direitos Autorais**

© 2011 GIGA-BYTE TECHNOLOGY CO., Todos os direitos reservados. As marcas registradas mencionadas neste manual são legalmente registradas por seus respectivos proprietários.

#### **Aviso legal**

As informações neste manual são protegidas por leis de direitos autorais e são de propriedade da GIGABYTE. A GIGABYTE pode fazer alterações às especificações e atributos deste manual sem aviso prévio. Nenhuma parte deste manual pode ser reproduzida, copiada, traduzida ou publicada de qualquer forma ou através de quaisquer meios sem permissão prévia por escrito da GIGABYTE.

- Para auxiliar no uso deste produto, leia o Manual do Usuário com atenção.
- Para informações relacionadas ao produto, verifique nosso website em: http:// br.gigabyte.com

#### **Identificando a revisão de sua placa-mãe**

O número da revisão em sua placa-mãe tem essa aparência: "REV: X.X." Por exemplo, "REV: 1.0" significa que a revisão da placa-mãe é 1.0. Verifique a revisão de sua placa-mãe antes de atualizar o BIOS e os drivers da placa-mãe, ou quando procurar informações técnicas.

Exemplo:

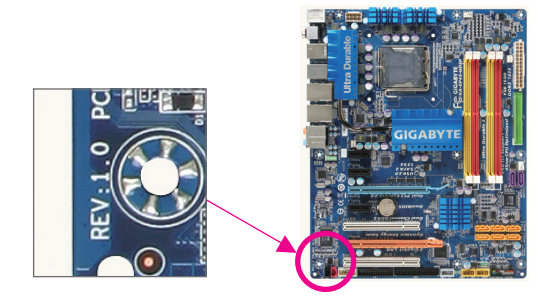

# **Sumário**

 $\overline{\phantom{a}}$ 

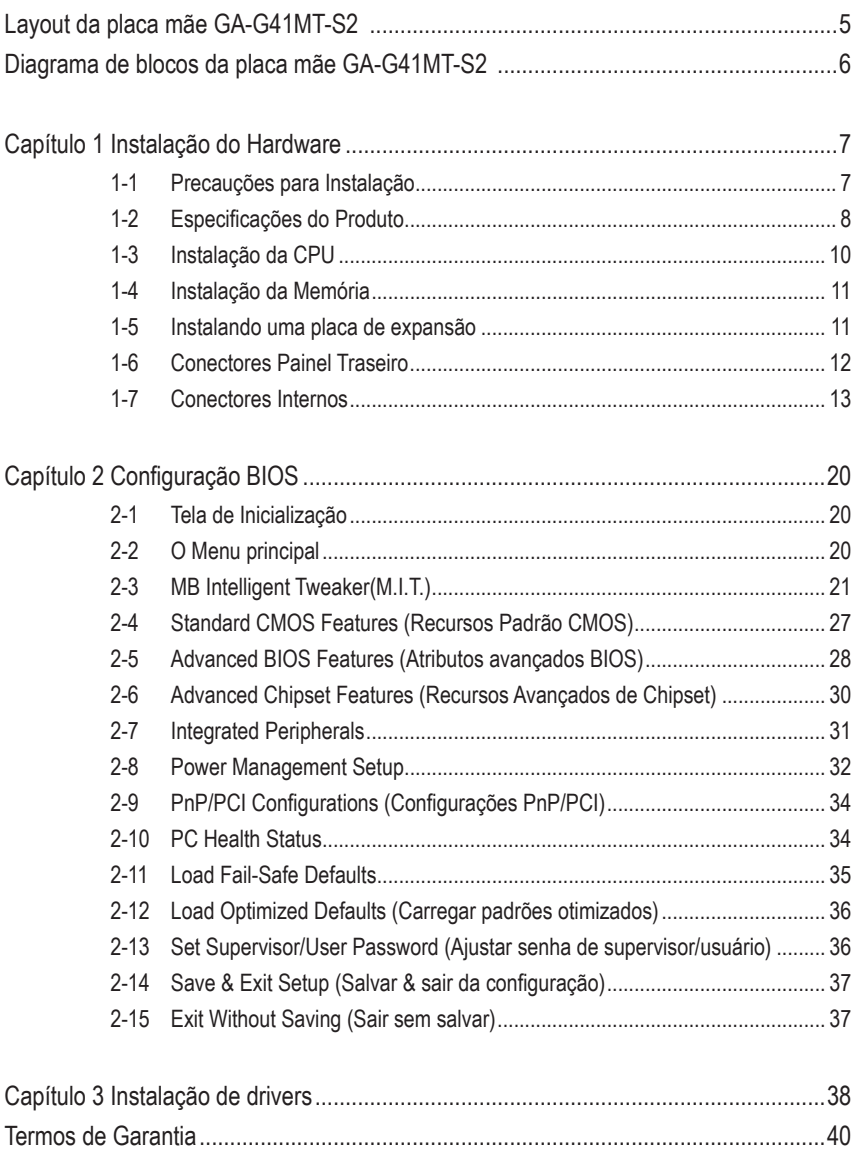

### <span id="page-4-0"></span>**Layout da placa mãe GA-G41MT-S2**

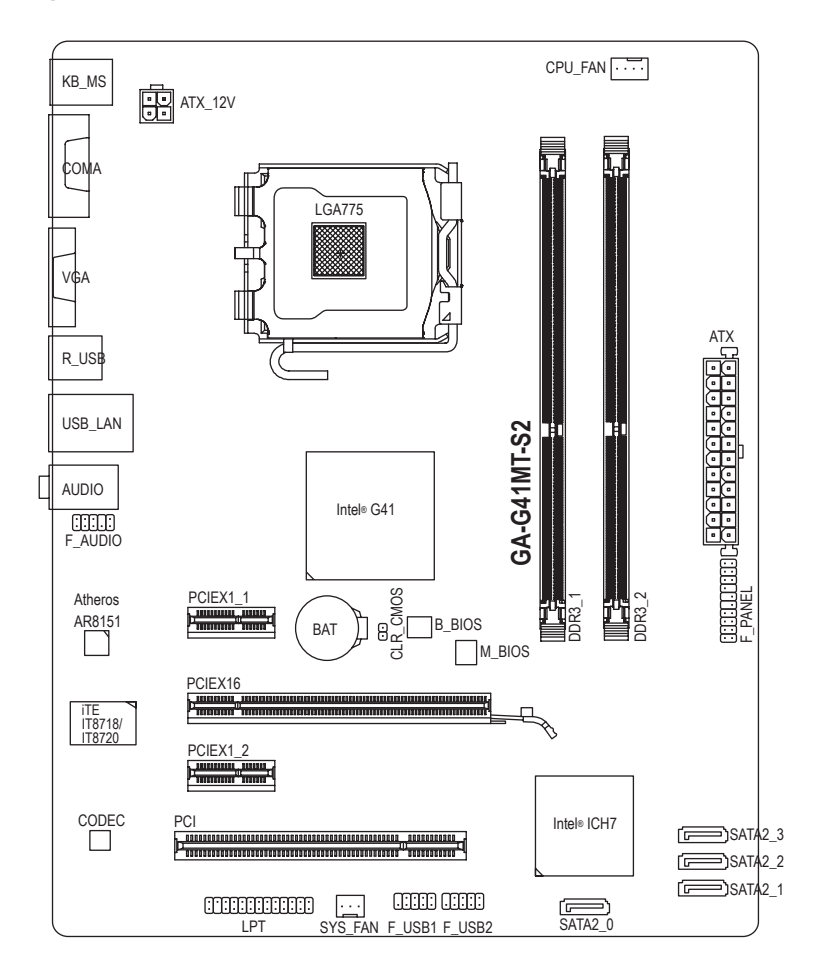

### **Conteúdo da embalagem**

- 
- 
- $\boxtimes$  Espelho do Painel Traseiro
- $\boxtimes$  Placa mãe GA-G41MT-S2  $\boxtimes$  Disco de drivers da placa-mãe
- $\boxtimes$  Dois cabos SATA  $\boxtimes$  Manual do Usuário

O conteúdo da caixa acima é apenas para referência. Os itens reais dependerão do pacote de produto que obtiver.

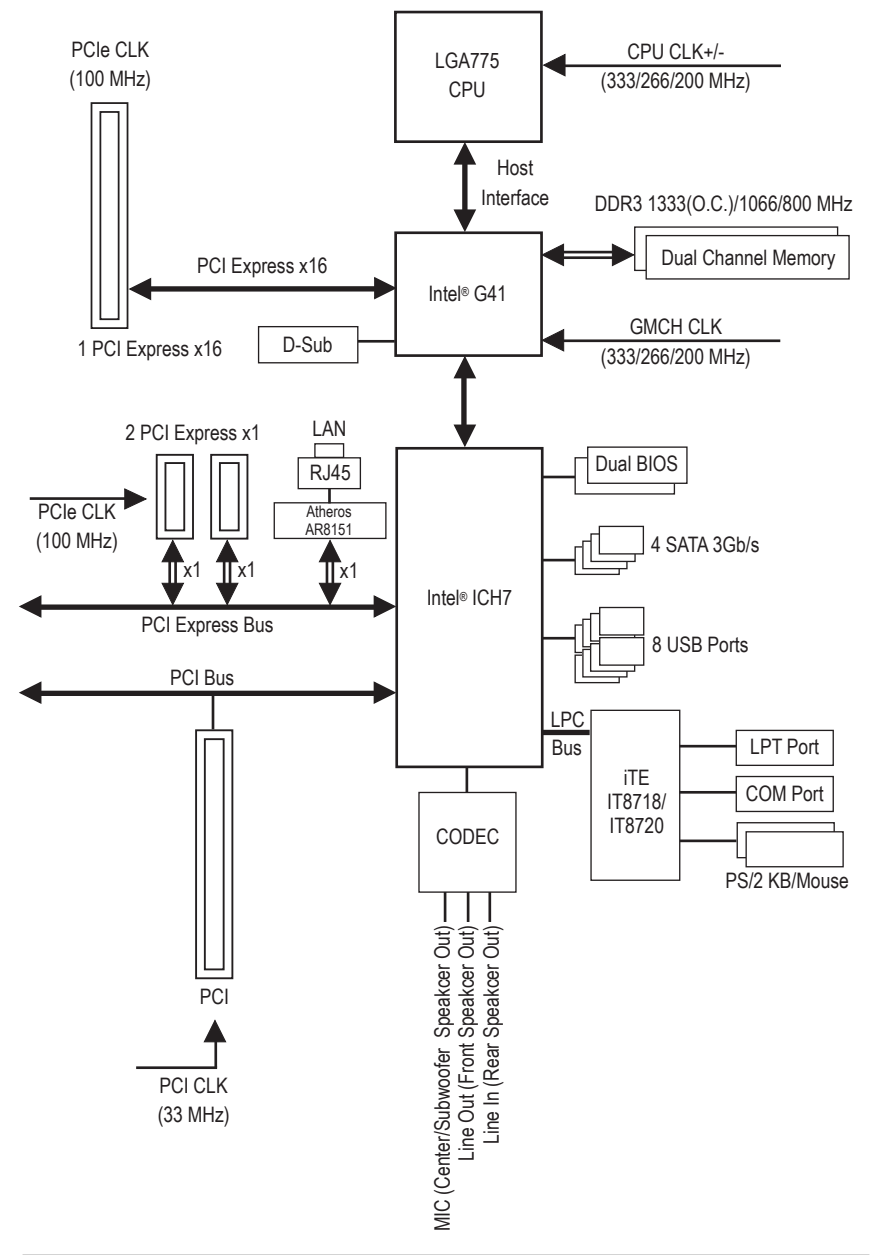

### <span id="page-5-0"></span>**Diagrama de blocos da placa mãe GA-G41MT-S2**

 $-6 -$ 

# <span id="page-6-0"></span>**Capítulo 1 Instalação do Hardware**

### **1-1 Precauções para Instalação**

A placa mãe contém varios componentes e circuitos eletrônicos delicados que podem ser danificados como um resultado de descarga eletrostática (ESD). Antes da instalação leia atentamente o manual do usuário e siga esses procedimentos:

- Antes da instalação, não remova nem viole o adesivo com o número de série da placa mãe ou o adesivo da garantia provida pelo seu fornecedor. Tais adesivos são requeridos para a validação da garantia.
- Sempre desligue a energia AC desconectando o cabo de energia da tomada antes de instalar ou de remover a placa mãe ou outros componentes de hardware.
- Ao conectar componentes de hardware nos conectores internos da placa mãe certifique-se que estejam conectados firmemente e de maneira segura.
- Ao manusear a placa mãe evite tocar nos condutores de metal ou conectores.
- É aconselhável usar uma pulseira de descarga eletrostática (ESD) ao manusear componentes eletrônicos tais como a placa mãe, CPU ou memória. Caso não possua pulseira ESD, mantenha as mãos secas e toque um objeto de metal primeiramente para eliminar a eletricidade estática.
- Antes da instalação dos componentes eletrônicos, coloque-os sobre um tapete antiestático ou em um local protegido de eletricidade estática.
- Antes de desconectar o cabo de energia da placa mãe, verifique se a energia está desligada.
- Antes de ligar a energia, verifique se a voltagem da fonte de alimentação está de acordo com o padrão local de voltagem.
- Antes de utilizar o produto, verifique se todos os cabos e conectores de energia do seus componentes de hardware estão conectados.
- Para evitar danos à placa mãe, não permita que parafusos entrem em contato com os circuitos da placa mãe ou seus componentes.
- Certifique-se de não deixar para trás parafusos ou componentes de metal colocados na placa mãe ou dentro da gabinete do computador.
- Não coloque o computador em uma superfície desigual.
- Não coloque o computador em ambiente com alta temperatura.
- Ligar a energia do computador durante o processo de instalação pode resultar em danos aos componentes do sistema assim como risco físico ao usuário.
- Se você não estiver certo de qualquer etapa do processo de instalação ou encontrar problemas relacionados ao uso do produto, consulte um técnico especializado.

# **1-2 Especificações do Produto**

<span id="page-7-0"></span> $\overline{\phantom{a}}$ 

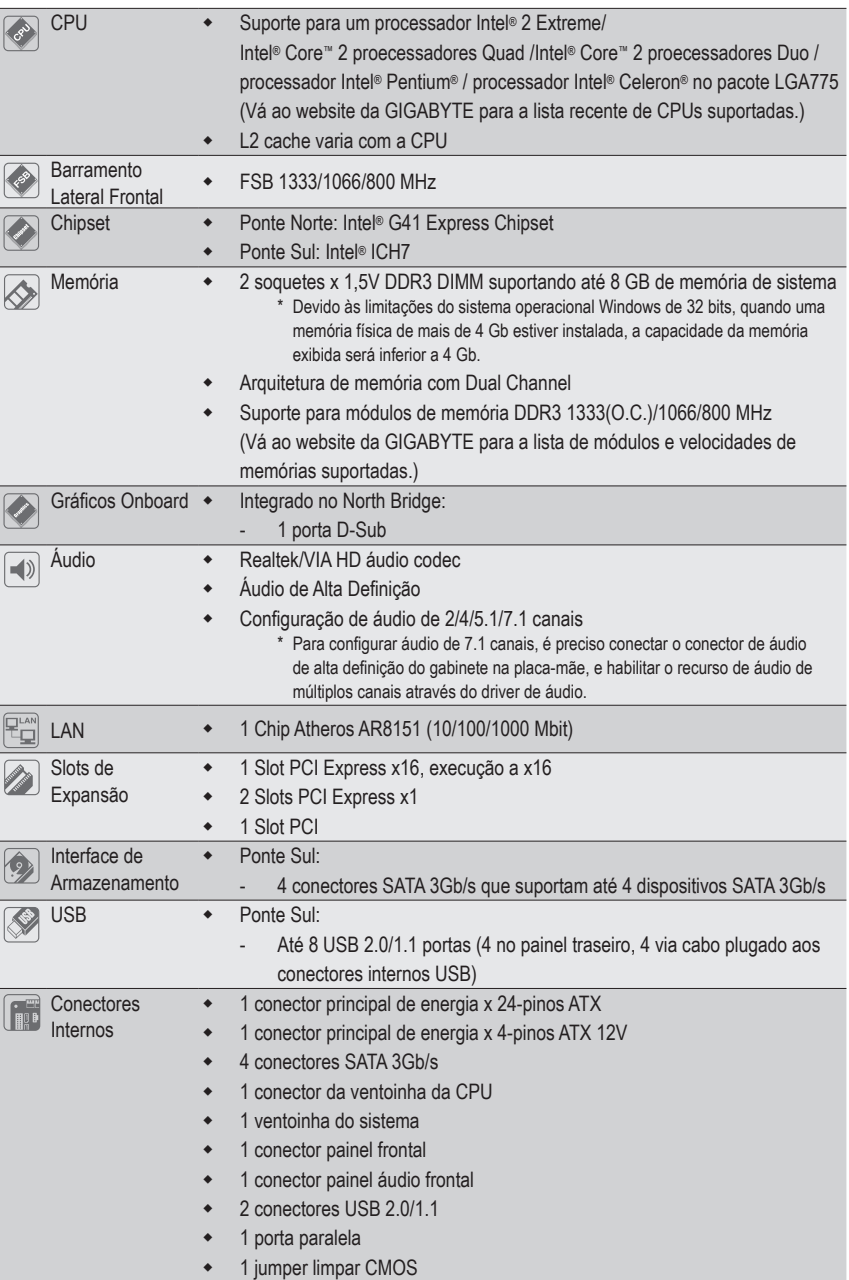

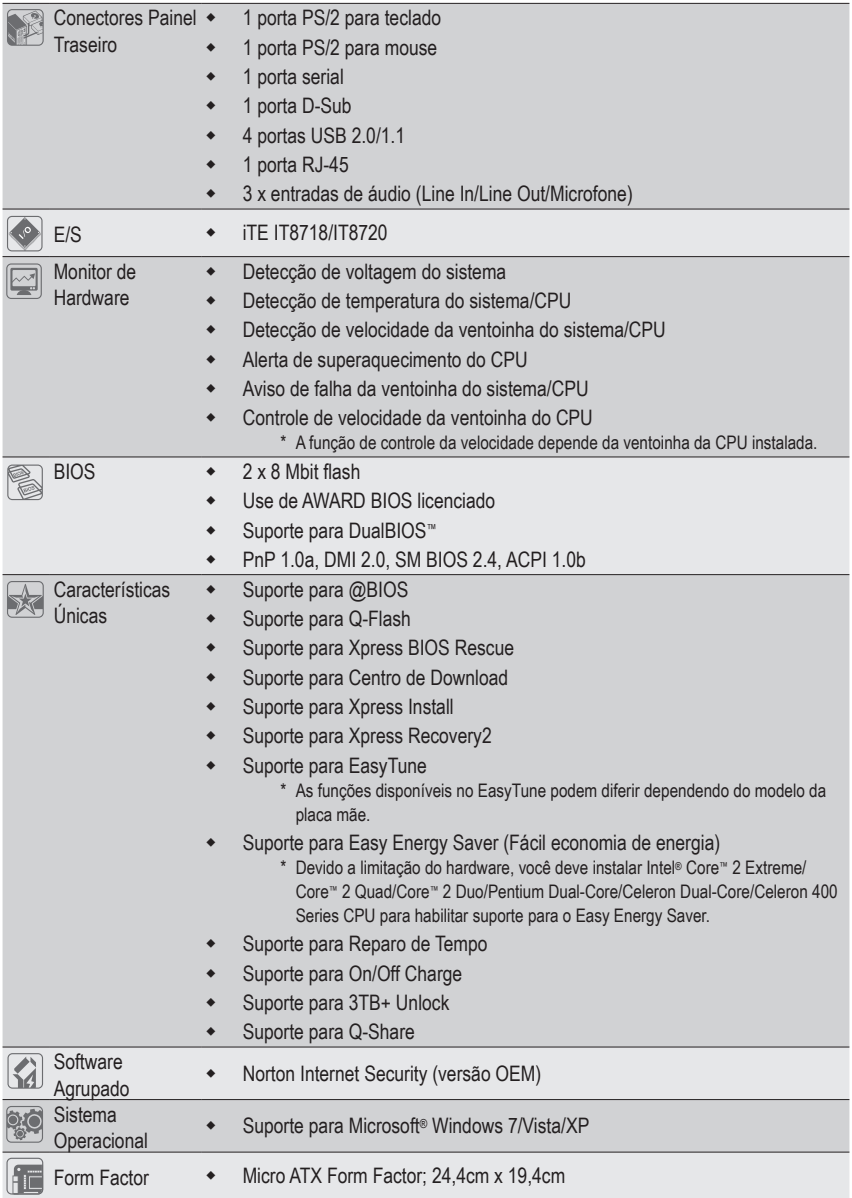

 $\vert \, \vert$ 

\* A GIGABYTE se reserva ao direito de fazer qualquer alteração nas especificações do produto e informações relacionadas ao produto sem aviso prévio.

### <span id="page-9-0"></span>**1-3 Instalação da CPU**

Leia as seguintes orientações antes de começar a instalar a CPU:

• Certifique-se de que a placa-mãe suporta a CPU.

(Vá ao site da GIGABYTE na internet para obter a lista mais recente de CPUs suportadas.)

- Sempre desligue o computador e desconecte o cabo de energia da tomada antes de instalar a CPU para a evitar danos ao hardware.
- Localize o pino 1 da CPU. A CPU não se encaixa se for direcionada incorretamente. (Ou localize as marcações em ambos os lados da CPU e os chanfros de alinhamento no soquete da CPU.)
- Aplique uma camada uniforme e fina de pasta térmica na superfície da CPU.
- Não ligue o computador caso o cooler da CPU não esteja instalado, caso contrário poderá ocorrer superaquecimento e danos à CPU.
- Ajuste a frequência principal da CPU de acordo com as especificações da mesma. Não é recomendado que a frequência de barramento do sistema seja ajustada além das especificações do hardware, já que não cumpre com as configurações recomendadas para os periféricos. Caso deseje ajustar a frequência além do padrão, faça isso considerando as especificações do seu hardware incluindo a CPU, placa de vídeo, memória, disco rígido, etc.

#### **Instalação da CPU**

Localize os chanfros de alinhamento no soquete de CPU na placa mãe e as marcações na CPU.

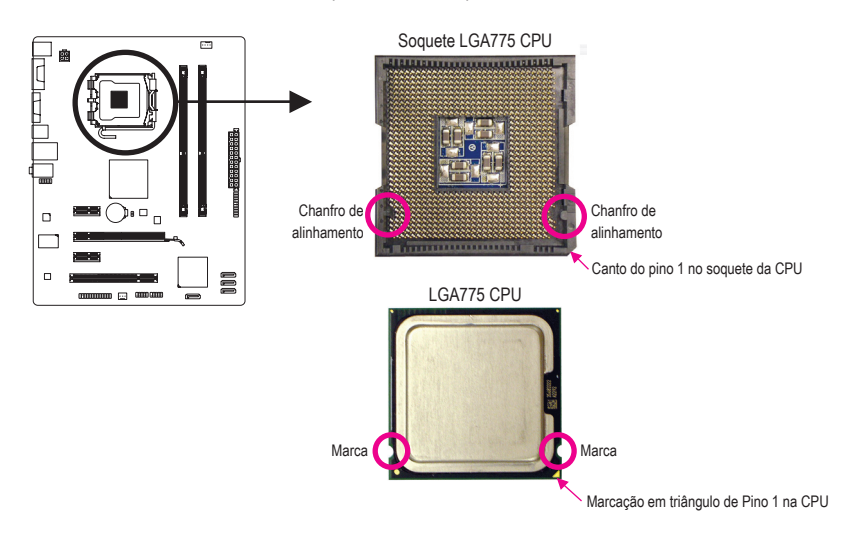

### <span id="page-10-0"></span>**1-4 Instalação da Memória**

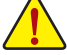

Leia as seguintes orientações antes de começar a instalar a memória:

• Certifique-se de que a placa-mãe suporta a memória. Recomenda-se que memórias de mesma capacidade, marca, velocidade e chips sejam utilizadas.

(Vá ao website da GIGABYTE para a lista de módulos e velocidades de memórias suportadas.)

- Antes de instalar ou remover os módulos de memória, certifique-se computador esteja desligado para prevenir danos ao hardware.
- Os módulos de memória possuem um desenho a prova de falhas. Um módulo de memória pode ser instalado em apenas uma direção. Caso não consiga inserí-lo, troque a direção.

#### **Configuração de Memória em Dual Channel**

Esta placa mãe proporciona dois slots de memória DDR3 e suporta a tecnologia Dual Channel. Depois de instalar a memória, o BIOS automaticamente detecta as especificações e capacidade da memória. Habilitar o modo dual channel duplicará a largura de banda de memória.

Os dois slots de memória DDR3 são divididos em dois canais e cada canal possui um slot de memória conforme o seguinte:

- Canal A: DDR3\_1
- Canal B: DDR3\_2

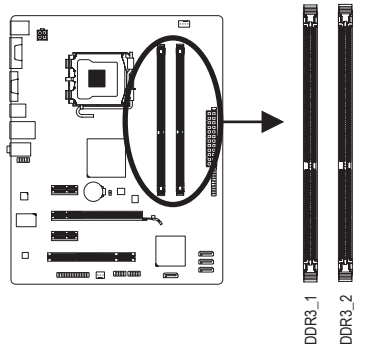

Devido às limitações do chipset, leia as seguintes diretrizes antes de instalar a memória no modo Canal Duplo.

- 1. O modo Dual Channel não pode ser habilitado caso apenas um módulo de memória DDR3 seja instalado.
- 2. Quando habilitar o modo Dual Channel com dois módulos de memória, recomenda-se que memórias da mesma capacidade, marca, velocidade e chips sejam utilizadas.

### **1-5 Instalando uma placa de expansão**

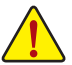

Leia as seguintes orientações antes de começar a instalar a placa de expansão:

- Certifique-se que a placa mãe suporta a placa de expansão. Leia de forma detalhada o manual fornecido com a sua placa de expansão.
- Sempre desligue o computador e remova o cabo de energia da fonte antes de Instalar a placa de expansão para prevenir danos ao hardware.

### <span id="page-11-0"></span>**1-6 Conectores Painel Traseiro**

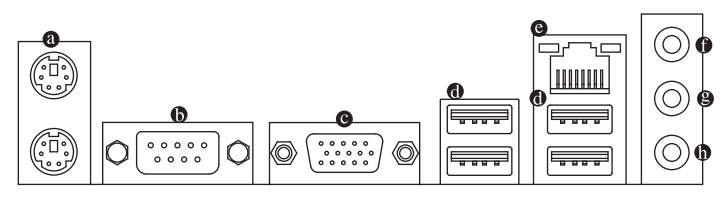

#### **Porta para teclado PS/2 e para mouse PS/2**

Use a porta superior (verde) para conectar a um mouse PS/2 e a porta inferior (roxa) para conectar a um teclado PS/2.

#### **Porta serial**

Use a porta serial para conectar dispositivos como mouse, modem ou outros periféricos.

#### **Porta D-Sub**

A porta D-Sub suporta um conector de 15-pinos D-Sub. Conecte um monitor que suporta conexão D-Sub a esta porta.

#### **Porta USB 2.0/1.1**

A porta USB suporta a especificação USB 2.0/1.1. Use esta porta para dispositivos USB tais como teclado/mouse, impressora USB, flash drive USB e etc.

#### **Porta RJ-45 LAN**

A porta Gigabit Ethernet LAN proporciona conexão a Internet a uma taxa de transferência de até 1 Gbps. O seguinte descreve os estados dos LED's da porta LAN.

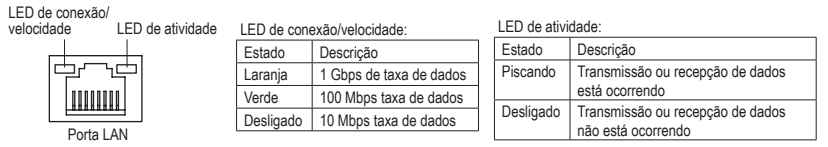

#### $\bullet$ **Conector de entrada (Azul)**

A linha padrão de entrada. Use este conector de áudio para dispositivos de entrada tais como drive optico, walkman, etc.

#### **Conector de saída (Verde)**

A linha padrão de saída. Use este conector de áudio para fones ou alto-falante de 2 canais. Este conector pode ser usado para conectar os alto-falantes frontais em uma configuração de áudio de 4/5.1 canais.

#### **Conector de entrada do microfone (Rosa)**

A linha padrão de entrada de microfone. Os microfones devem ser conectados nesta entrada.

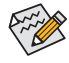

Para configurar áudio de 7.1 canais, é preciso conectar o conector de áudio de alta definição do gabinete na placa-mãe, e habilitar o recurso de áudio de múltiplos canais através do driver de áudio.

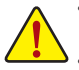

- Ao remover o cabo conectado ao painel traseiro, primeiramente retire o cabo do seu dispositivo e em seguida remova o mesmo da placa mãe.
- Ao remover o cabo, puxe o mesmo diretamente do conector. Não balance o cabo para evitar um possível curto.

### <span id="page-12-0"></span>**1-7 Conectores Internos**

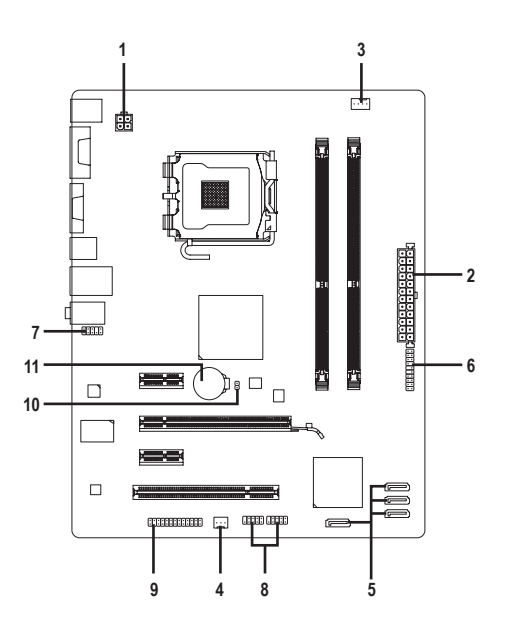

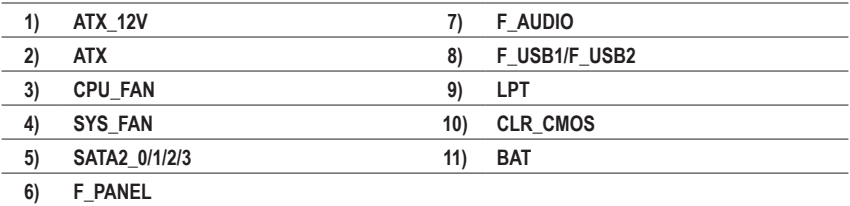

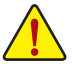

Leia as seguintes orientações antes de conectar dispositivos externos:

- Primeiramente certifique-se que seus dispositivos combinam com os conectores que deseja conectar.
- Antes da instalação, tenha certeza de ter desligado os dispositivos e o computador. Desconecte o cabo de energia para prevenir danos aos dispositivos.
- Depois de instalar o dispositivo e antes de ligar o computador, certifique que o cabo do dispositivo tenha sido fixado de maneira segura ao conector na placa mãe.

**1/2) ATX\_12V/ATX (2x2 12V Conector de energia e 2x12 Conector Principal de Energia)** Com o uso do conector de energia, a fonte de alimentação pode fornecer energia estável suficiente para todos os componentes na placa mãe. Antes de conectar o conector de energia, primeiramente certifique-se que a fonte de energia está desligada e todos os dispositivos estão devidamente instalados. O conector de energia possui um desenho a prova de falhas. Conecte o cabo da fonte de alimentação ao conector de energia na orientação correta. O conector de energia de 12V fornece principalmente energia para a CPU. Caso o conector de energia de 12V não esteja conectado o computador não ligará.

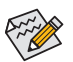

Para atender os requerimentos de expansão, é recomendado o uso de uma fonte de energia que suporte um alto consumo de energia (500W ou mais). Caso a fonte utilizada não proporcione energia suficiente, poderá resultar em um sistema instável ou incapaz de iniciar. Caso seja usada fonte de alimentação que não forneça a energia requerida, o resultado pode levar a um sistema não estável ou que não possa ser iniciado.

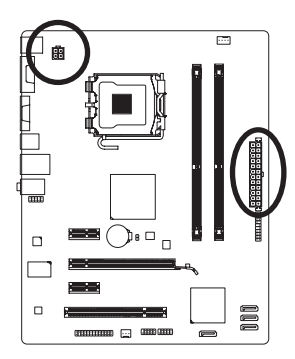

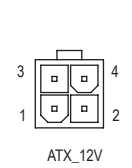

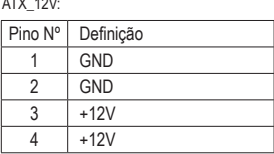

 $\overline{1}$ 

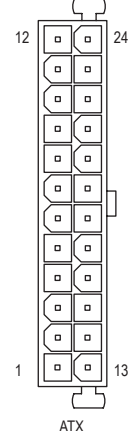

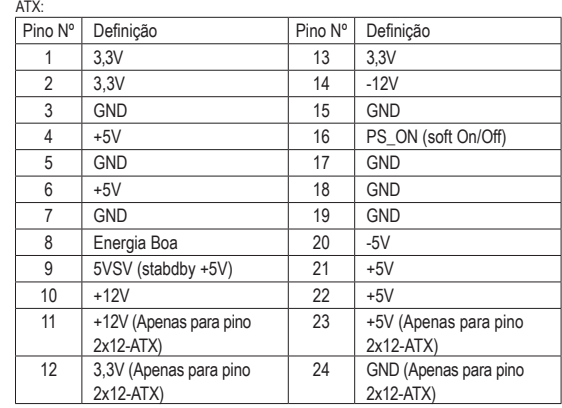

#### **3/4) CPU\_FAN/SYS\_FAN (Conectores da ventoinha)**

A placa mãe possui um conector de ventoinha da CPU de 4 pinos (CPU\_FAN) e um conector de ventoinha do sistema de 3 pinos (SYS\_FAN). A maioria dos conectores de ventoinha possui um desenho de inserção infalível. Quando conectar um cabo de ventoinha, certifique-se de conectá-lo na orientação correta (o fio conector preto é o fio terra). A placa mãe suporta controle de velocidade da ventoinha da CPU, que requer o uso de uma ventoinha de CPU com suporte à controle de velocidade da mesma. Para melhor dissipação de calor, recomenda-se que a ventoinha do sistema seja instalada dentro do gabinete.

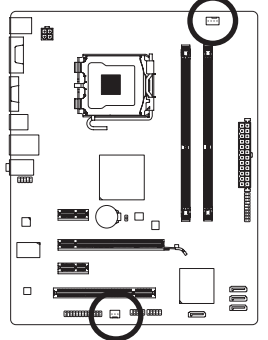

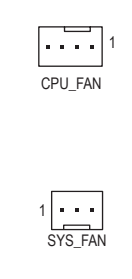

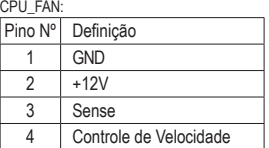

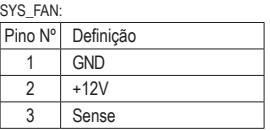

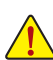

- Certifique-se de conectar os cabos de ventoinha aos conectores da ventoinha para evitar que sua CPU e o sistema esquentem demais. O superaquecimento pode resultar em dano à CPU ou o sistema pode travar.
- · Esses conectores de ventoinha não são blocos de jumper de configuração. Não coloque uma capa de jumper nos conectores.

#### **5) SATA2\_0/1/2/3 (Conectores SATA 3Gb/s)**

Os conectores SATA estão em conformidade com o padrão SATA 3Gb/s e são compatíveis com o padrão SATA 1,5Gb/s. Cada conector SATA suporta um único dispositivo SATA.

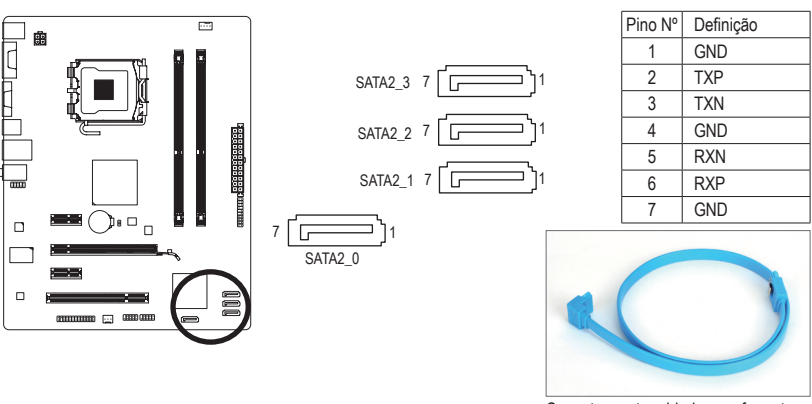

Conecte a extremidade com formato de "L" do cabo SATA no seu HD SATA.

#### **6) F\_PANEL (Conector do Painel Frontal)**

Conecte o botão de alimentação, o botão de reinício, alto-falante e indicador de status do sistema no painel frontal do chassi para este conector, de acordo com as atribuições de pino abaixo. Preste atenção aos pinos positivo e negativo antes de conectar os cabos.

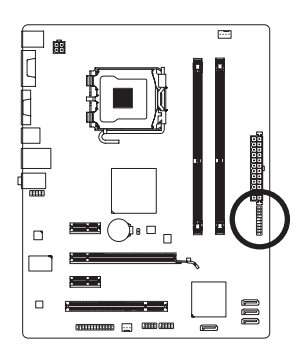

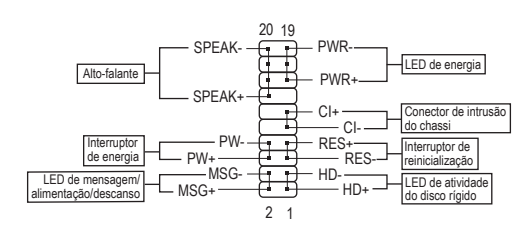

**MSG/PWR** (Mensagem/Energia/Descanso LED):

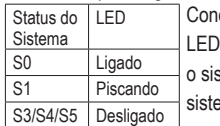

ecta o indicador de status de energia no painel frontal do gabinete. O estará aceso quando o sistema estiver operando. O LED piscará quando tema estiver em estado de descanso S1. O LED fica desligado quando ma está no estado de descanso S3/S4 ou desligado (S5).

**PW** (Interruptor de energia):

Conecta o interruptor de energia ao painel frontal do gabinete. Você pode configurar o modo de desligar do seu sistema usando o interruptor de energia (consulte o Capítulo 2, "Setup do BIOS," "Configuração de gerenciamento de energia," para obter maiores informações).

**SPEAK** (Alto-falante):

Conecta o alto-falante no painel frontal do gabinete. O sistema relata o status de inicialização do sistema ao emitir um código sonoro. Um sinal curto será ouvido caso nenhum problema seja detectado na inicialização do sistema. Caso um problema seja detectado, o BIOS pode emitir sinais sonoros em padrões diferentes para indicar um problema.

- • **HD** (LED de atividade do disco rígido) Conecta o LED de atividade do HD no painel frontal do gabinete. O LED fica ligado quando o HD está fazendo leitura ou escrevendo dados.
- • **RES** (Interruptor de reinicialização): Conecta o interruptor de reinicialização no painel frontal do gabinete. Pressione o interruptor de reinicialização para reiniciar o computador caso o mesmo travar ou falhar na inicialização normal.
- • **CI** (Conector de Intrusão do Chassi): Conecta o interruptor/sensor de intrusão do chassi que pode detectar se a tampa do chassi foi removida. Esta função requer um gabinete com sensor/interruptor de intrusão de chassi.

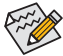

O desenho do painel frontal pode variar de acordo com o gabinete. Um módulo de painel frontal consiste principalmente do interruptor de energia, interruptor de reinicio, LED de energia, LED de atividade do HD, alto-falante, etc. Ao conectar o módulo do seu painel frontal do gabinete a este conector verifique se o alinhamento dos fios e a designação dos pinos combinam corretamente.

### **7) F\_AUDIO (Conector de Áudio do Painel Frontal)**

O conector de áudio do painel frontal suporta áudio de alta definição Intel (HD) e áudio AC'97. Você pode conectar o módulo de áudio do painel frontal a este conector. Certifique-se que as designações dos fios do conector do módulo combinem com as designações de pino do conector da placa mãe. A conexão incorreta entre o conector do módulo e o conector da placa mãe fará com que o dispositivo não funcione ou até causar danos.

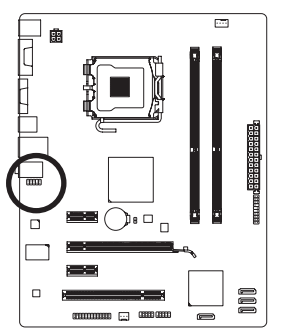

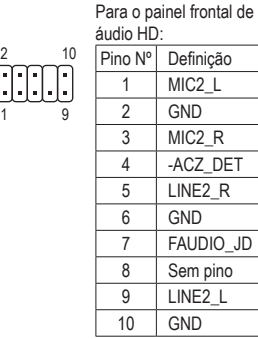

Para o painel frontal de

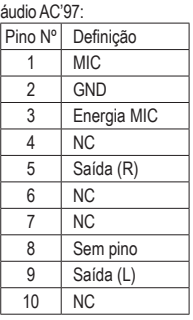

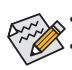

• O conector de áudio do painel frontal por pré-definição suporta áudio HD.

• Os sinais de áudio estarão presentes tanto em conexões do painel frontal e traseiro simultaneamente.

• Alguns gabinetes fornecem módulo de áudio frontal com conectores separados em cada fio em vez de um plugue individual. Para maiores informações sobre a conexão do módulo frontal de áudio que possui designação diferente de cabos, entre em contato com o fabricante do gabinete.

### **8) F\_USB1/F\_USB2 (Conectores USB)**

Os conectores estão em conformidade com a especificação USB 2.0/1.1. Cada conector USB pode fornecer duas portas USB através de um suporte USB opcional. Para comprar o suporte USB opcional, contate o seu distribuidor local.

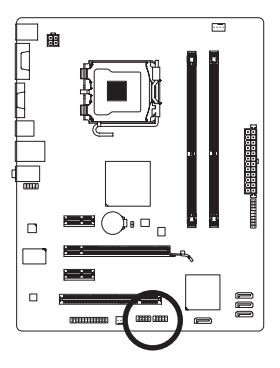

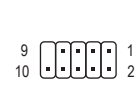

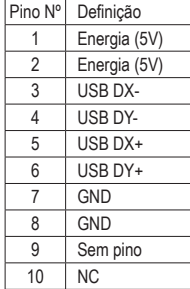

- Não plugue o cabo do suporte IEEE 1394 (pinos 2x5) no conector USB.
- Antes de instalar o suporte USB, certifique-se de desligar seu computador e desconectar o cabo de alimentação da tomada para evitar danos ao suporte USB.

#### **9) LPT (Conector de porta paralela)**

O conector LPT pode fornecer uma porta paralela através do cabo da porta LPT opcional. Para comprar o cabo de porta LPT opcional, contate o seu distribuidor local.

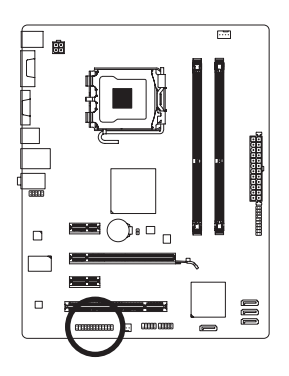

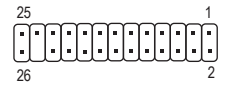

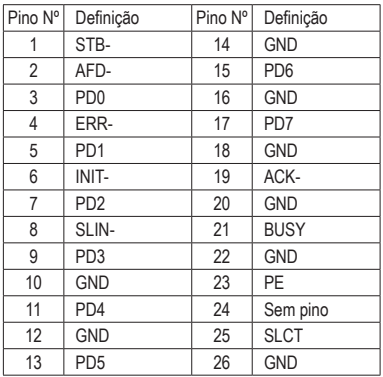

#### **10) CLR\_CMOS (Jumper Limpar CMOS)**

Use este jumper para limpar os valores CMOS (ex: informação de data e configurações BIOS) e retorne os valores CMOS às predefinições de fábrica. Para limpar os valores de CMOS, coloque a capa do jumper nos dois pinos para causar curto temporário dos dois pinos ou use um objeto de metal como uma chave de fenda para tocar os dois pinos durante alguns segundos.

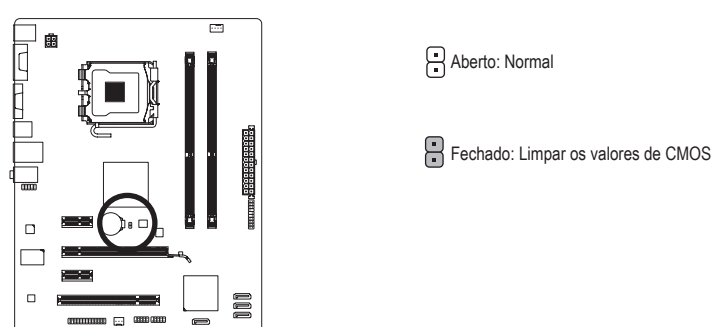

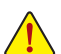

- Sempre desligue o seu computador e desconecte o cabo de energia da tomada de energia antes de limpar os valores de CMOS.
- Depois de limpar os valores de CMOS e antes de ligar o seu computador, certifique-se de remover a capa do jumper. A falha em fazê-lo pode causar danos à placa mãe.
- Em seguida da reinicialização do sistema, vá até a configuração de BIOS para carregar os padrões de fábrica (selecione **Load Optimized Defaults**) ou configure manualmente os ajustes de BIOS (consulte o Capítulo 2, "Setup do BIOS,", para obter as configurações do BIOS).

#### **11) BAT (BATTERY)**

A bateria fornece energia para manter os valores (tais como configurações BIOS, data, e informação de tempo) no CMOS quando o computador é desligado. Reponha a bateria quando a voltagem da bateria chegar a um nível baixo, ou os valores da CMOS podem não ser precisos ou podem ser perdidos.

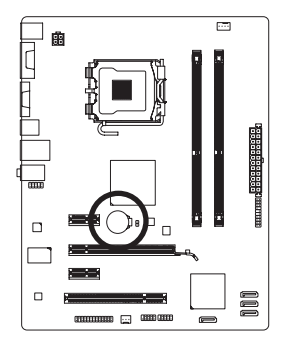

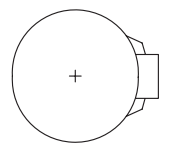

Os valores de CMOS podem ser limpos ao remover a bateria:

4. Conecte o cabo de alimentação e reinicie seu computador.

- 1. Desligue seu computador e desconecte o cabo de alimentação.
- 2. Retire a bateria delicadamente e deixe-a fora por volta de 1 minuto (Ou use um objeto metálico, tal como uma chave de fenda, para tocar nos terminais positivo e negativo do compartimento da bateria, fazendo um curto circuito por 5 segundos.)
- 3. Troque a bateria.

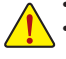

• Sempre desligue o seu computador e desconecte o cabo de energia antes de repor a bateria. • Reponha a bateria com uma equivalente. Perigo de explosão caso a bateria seja trocada por um modelo incorreto.

- Entre em contato com o local de compra ou distribuidor local caso não consiga repor a bateria ou tenha dúvidas sobre o modelo da bateria.
- Ao instalar a bateria, repare na orientação do lado positivo (+) e o lado negativo (-) da bateria (o lado positivo deve ficar para cima).
- Baterias usadas devem ser controladas de acordo com os regulamentos ambientais locais.

# <span id="page-19-0"></span>**Capítulo 2 Configuração BIOS**

Para acessar o programa de Setup da BIOS, pressione a tecla <Delete> durante o POST quando a energia é ligada. Para ver opções de menu da Configuração BIOS mais avançadas, você pode pressionar <Ctrl> + <F1> no menu principal do programa de Setup do BIOS.

Para atualizar o BIOS, use os utilitários GIGABYTE Q-Flash ou @BIOS.

- O Q-Flash permite o usuário rapidamente atualizar o BIOS ou realizar um back-up sem entrar no sistema operacional.
- @BIOS é um utilitário baseado em Windows que procura e faz downloads da versão mais atual do BIOS a partir da Internet e atualiza o BIOS.

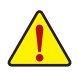

• Devido ao flash do BIOS ser potencialmente arriscado, se você não encontrar problemas utilizando a versão atual do BIOS, é recomendável que você não efetue o flash do BIOS. Para efetuar o flash do BIOS, faça-o com cuidado. O flash do BIOS inadequado pode resultar no mau funcionamento do sistema.

• É recomendado que as configurações padrão não sejam alteradas (a menos que você necessite) para prevenir instabilidade do sistema ou outros resultados inesperados. Alterar inadequadamente as configurações pode resultar em falha de inicialização do sistema. Se isto ocorrer, tente limpar os valores CMOS e reiniciar a placa aos valores padrão. (Consulte a seção "Carregar Padrões Otimizados" neste capítulo ou as instruções da bateria/limpar CMOS no Capítulo 1 sobre como limpar os valores CMOS.)

### **2-1 Tela de Inicialização**

As seguintes telas podem aparecer quando o computador reinicializa.

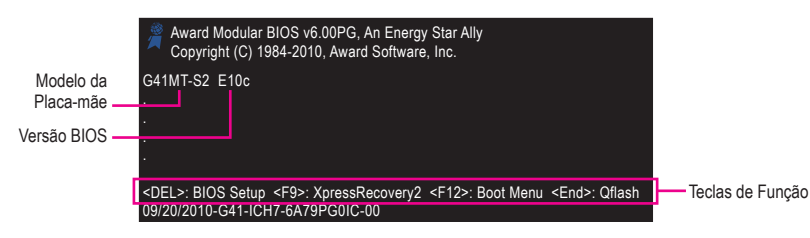

### **2-2 O Menu principal**

Uma vez que você entra no programa de Setup da BIOS, o Menu principal (conforme mostrado abaixo) aparece na tela. Use as teclas de seta para mover dentre os itens e pressione <Enter> para aceitar ou entrar em um sub-menu.

#### **(Amostra de Versão BIOS: E10c)**

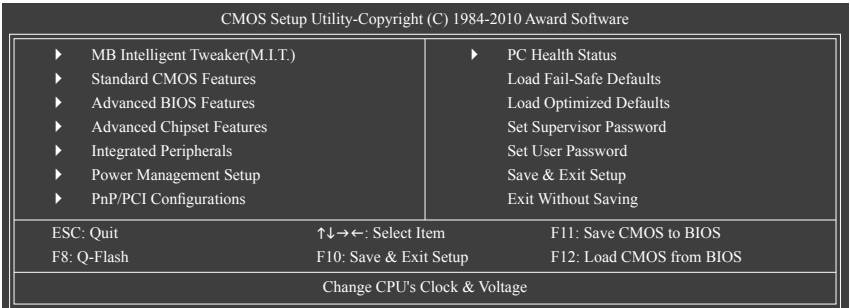

<span id="page-20-0"></span>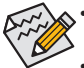

• Se você não encontrar as configurações que você deseja no Menu Principal ou em um submenu, pressione <Ctrl>+<F1> para acessar opções mais avançadas.

- Quando o sistema não está estável conforme usual, selecione o item **Load Optimized Defaults** para configurar o sistema em seus padrões.
- Os menus de Configuração BIOS descritos neste capítulo são apenas para referência e podem diferir conforme a versão BIOS.

#### **Funções das Teclas <F11> e <F12> (Apenas para o Menu Principal) F11: Salvar CMOS para BIOS**

Esta função permite que você salve as configurações BIOS atuais para um perfil. Você pode criar até 8 perfis (Perfil 1-8) e nomear cada perfil. Primeiro insira o nome do perfil (para apagar o nome de perfil padrão, use a tecla de ESPAÇO) e então pressione <Enter> para completar.

#### **F12: Load CMOS from BIOS**

Se seu sistema se tornar instável e você tiver carregado as configurações padrão BIOS, você pode utilizar esta função para carregar as configurações BIOS a partir de um perfil criado anteriormente, sem o argumento de re-configurar as configurações BIOS. Primeiro selecione o perfil que você deseja carregar, e então pressione <Enter> para completar.

### **2-3 MB Intelligent Tweaker(M.I.T.)**

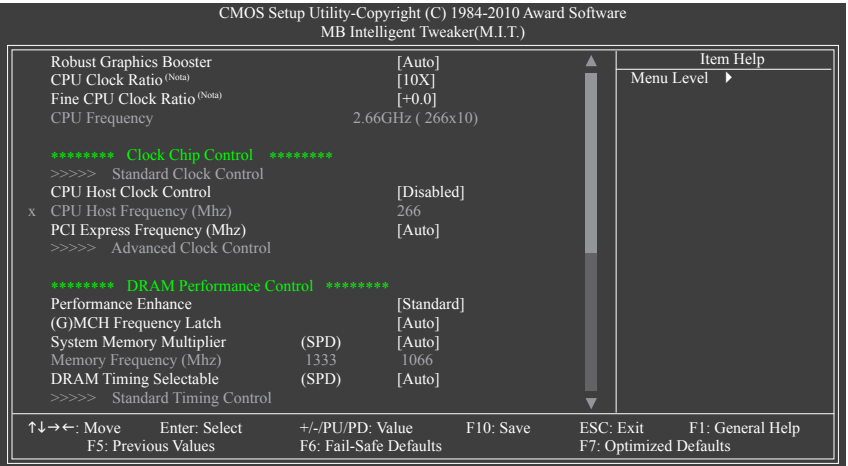

(Nota) Este item aparece somente se instalar uma CPU que aceite este recurso.

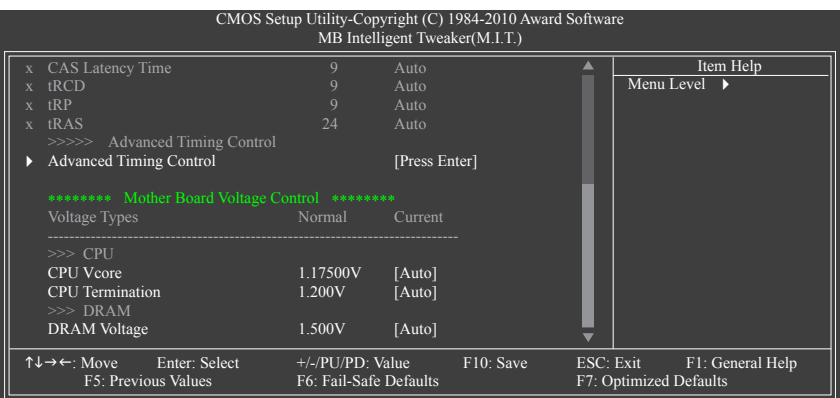

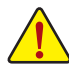

Se o sistema funcionará ou não com estabilidade utilizando as configurações de overclock/ sobretensão dependerá de suas configurações gerais do sistema. Fazer overclock/sobretensão incorretamente pode resultar em danos à CPU, chipset ou memória e reduzir a vida útil destes componentes. Este tópico é apenas para usuários avançados e nós recomendamos que não sejam alteradas as configurações padrão para prevenir instabilidade do sistema ou outros resultados não esperados. (Alterar inadequadamente as configurações pode resultar em falha de inicialização do sistema. Se isto ocorrer, limpe os valores CMOS e retorne a placa aos valores padrão.)

#### **Robust Graphics Booster**

O Robust Graphics Booster (R.G.B.) ajuda a aprimorar o desempenho do chip e memória gráficos. **Auto** permite que a BIOS automaticamente defina o modo R.G.B. com base nas configurações do sistema. As opções são: Auto (padrão), Fast, Turbo.

#### **CPU Clock Ratio (Nota)**

Permite que você altere a taxa de clock para a CPU instalada.

O item está presente só em CPU com clock destravado instalado.

#### **Fine CPU Clock Ratio (Nota)**

Permite que você aumente o alcance do clock em 0.5 para a CPU instalada.

O item está presente só em CPU com clock destravado instalado.

#### **CPU Frequency**

Exibe a freqüência da CPU atual.

#### **\*\*\*\*\*\*\*\* Clock Chip Control \*\*\*\*\*\*\*\***

#### **>>>>> Standard Clock Control**

#### **CPU Host Clock Control**

Habilita ou desabilita o controle do relógio da CPU host. **Enabled** permitirá que o item **CPU Host Frequency** abaixo seja configurável. Nota: Se o seu sistema falhar em reinicializar depois de fazer o overclock, aguarde 20 segundos para permitir a reinicialização automática do sistema ou remova os valores CMOS para retornar a placa aos valores predefinidos. (Padrão: Disabled)

(Nota) Este item aparece somente se instalar uma CPU que aceite este recurso.

#### **CPU Host Frequency (Mhz)**

Permite que você ajuste manualmente a frequência do host da CPU. A faixa ajustável é de 100 MHz a 1200 MHz. Este item é configurável apenas se a opção **CPU Host Clock Control** estiver habilitada. **Importante:** É altamente recomendado que a frequência da CPU esteja ajustada de acordo com as especificações da CPU.

#### **PCI Express Frequency(Mhz)**

Permite que você ajuste manualmente a frequência de clock PCIe. A faixa ajustável é de 90 MHz a 150 MHz. **Auto** ajusta a frequência de clock PCIe ao padrão de 100 MHz. (Padrão: Auto)

#### **\*\*\*\*\*\*\*\* DRAM Performance Control \*\*\*\*\*\*\*\***

#### **Performance Enhance**

Permite que o sistema opere em três diferentes níveis de desempenho.

- Standard Permite que o sistema opere em seu nível de desempenho básico. (Padrão)
- Turbo Permite que o sistema opere em seu bom nível de desempenho.
- Extreme Permite que o sistema opere em seu melhor nível de desempenho.

#### **(G)MCH Frequency Latch**

Permite-lhe ajustar a freqüência do conjunto de chips na inicialização do sistema. As opções para ajustar o multiplicador de memória abaixo pode diferir de acordo com a freqüência fixada. As opções são: Auto (padrão), 200MHz, 266MHz, 333MHz.

#### **System Memory Multiplier (SPD)**

Permite-lhe definir o multiplicador de memória do sistema. As opções são dependentes do FSB da CPU e as configurações **(G)MCH Frequency Latch**. **Auto** ajusta o multiplicador de memória de acordo com os dados de memória SPD. (Padrão: Auto)

#### $\mathcal{P}^-$ **Memory Frequency (Mhz)**

O primeiro valor de frequência de memória é a frequência operacional normal da memória sendo utilizada; o segundo é a frequência de memória é ajustado automaticamente de acordo com as configurações **CPU Host Frequency (Mhz)** e **System Memory Multiplier**.

#### **DRAM Timing Selectable (SPD)**

**Manual** permite que todos os itens decontrole de timing DRAM abaixo sejam configuráveis. As opções são: Auto (padrão), Manual.

#### **>>>>> Standard Timing Control**

**CAS Latency Time**

As opções são: Auto (padrão), 4~11.

**tRCD**

As opções são: Auto (padrão), 1~15.

**tRP**

As opções são: Auto (padrão), 1~15.

**tRAS**

As opções são: Auto (padrão), 1~63.

#### **>>>>> Advanced Timing Control**

#### **Advanced Timing Control**

(Nota) Este item aparece somente se você instalar uma CPU que aceite este recurso.

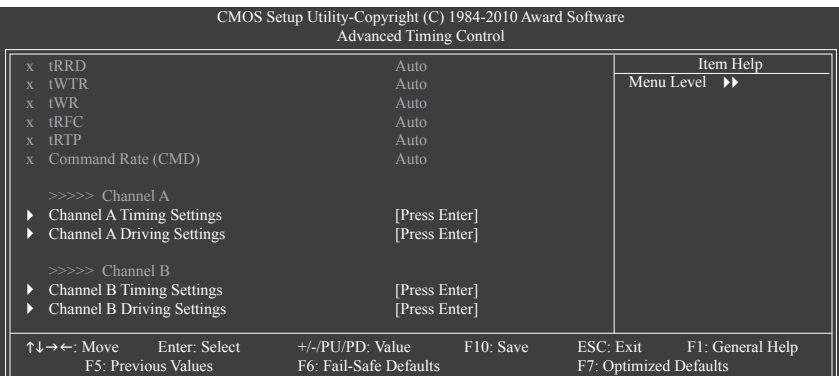

#### **tRRD**

As opções são: Auto (padrão), 1~15.

#### **tWTR**

As opções são: Auto (padrão), 1~31.

#### **tWR**

As opções são: Auto (padrão), 1~31.

#### **tRFC**

As opções são: Auto (padrão), 1~255.

#### **tRTP**

As opções são: Auto (padrão), 1~15.

#### **Command Rate(CMD)**

As opções são: Auto (padrão), 1~3.

#### **>>>>> Channel A/B**

### **Channel A/B Timing Settings**

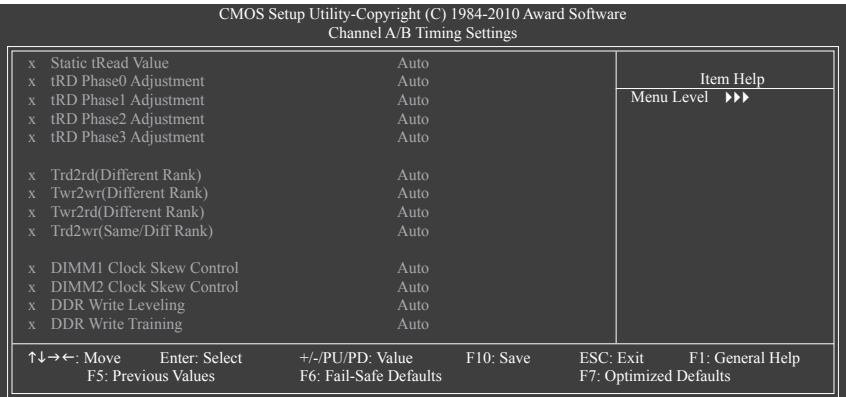

#### $\mathcal{P}^-$ **Static tRead Value**

As opções são: Auto (padrão), 1~15.

- **tRD Phase0 Adjustment** As opções são: Auto (padrão), 0-Normal, 1-Advanced.
- **tRD Phase1 Adjustment** As opções são: Auto (padrão), 0-Normal, 1-Advanced.
- **tRD Phase2 Adjustment** As opções são: Auto (padrão), 0-Normal, 1-Advanced.
- **tRD Phase3 Adjustment** As opções são: Auto (padrão), 0-Normal, 1-Advanced.
- **Trd2rd(Different Rank)** As opções são: Auto (padrão), 1~15.
- **Twr2wr(Different Rank)** As opções são: Auto (padrão), 1~15.
- **Twr2rd(Different Rank)** As opções são: Auto (padrão), 1~15.
- **Trd2wr(Same/Diff Rank)** As opções são: Auto (padrão), 1~15.
- **DIMM1 Clock Skew Control** As opções são: Auto (padrão), +800ps~-700ps.
- **DIMM2 Clock Skew Control**

As opções são: Auto (padrão), +800ps~-700ps.

#### **DDR Write Leveling**

Permite-lhe determinar se deve ou não fazer o ajuste fino dos parâmetros de memória para aprimorar a compatibilidade de memória.

- Auto Deixa o BIOS decidir se deve ou não habilitar esta função. (Padrão)
- Enabled Habilita esta função para aprimorar a compatibilidade da memória.
- Disabled Desabilita esta função.

#### **DDR Write Training**

Permite-lhe determinar se deve ou não fazer o ajuste fino dos parâmetros de memória para aprimorar a compatibilidade de memória.

- Auto Deixa o BIOS decidir se deve ou não habilitar esta função. (Padrão)
- Enabled Habilita esta função para aprimorar a compatibilidade da memória.
- Disabled Desabilita esta função.

#### **Channel A/B Driving Settings**

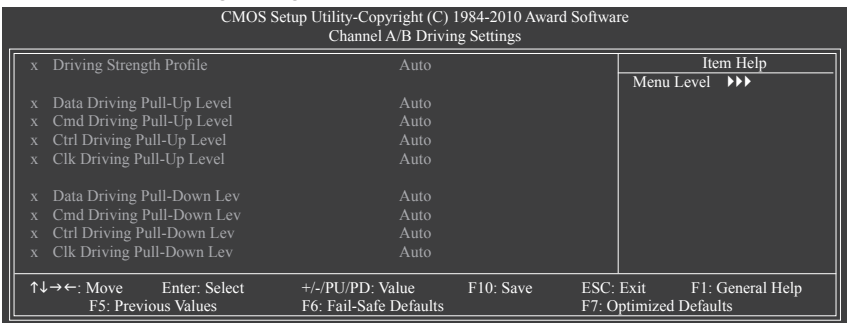

- **Driving Strength Profile** As opções são: Auto (padrão).
- **Data Driving Pull-Up Level** As opções são: Auto (padrão), +8~-7.
- **Cmd Driving Pull-Up Level** As opções são: Auto (padrão), +8~-7.
- **Ctrl Driving Pull-Up Level** As opções são: Auto (padrão), +8~-7.
- **Clk Driving Pull-Up Level** As opções são: Auto (padrão), +8~-7.
- **Data Driving Pull-Down Lev** As opções são: Auto (padrão), +8~-7.
- **Cmd Driving Pull-Down Lev** As opções são: Auto (padrão), +8~-7.
- **Ctrl Driving Pull-Down Lev** As opções são: Auto (padrão), +8~-7.
- **Clk Driving Pull-Down Lev** As opções são: Auto (padrão), +8~-7.
- **\*\*\*\*\*\*\*\* Mother Board Voltage Control \*\*\*\*\*\*\*\***

**>>> CPU**

- **CPU Vcore** O ajuste padrão é **Auto**.
- **CPU Termination** O ajuste padrão é **Auto**.
- **>>> DRAM**
- **DRAM Voltage**

O ajuste padrão é **Auto**.

### <span id="page-26-0"></span>**2-4 Standard CMOS Features (Recursos Padrão CMOS)**

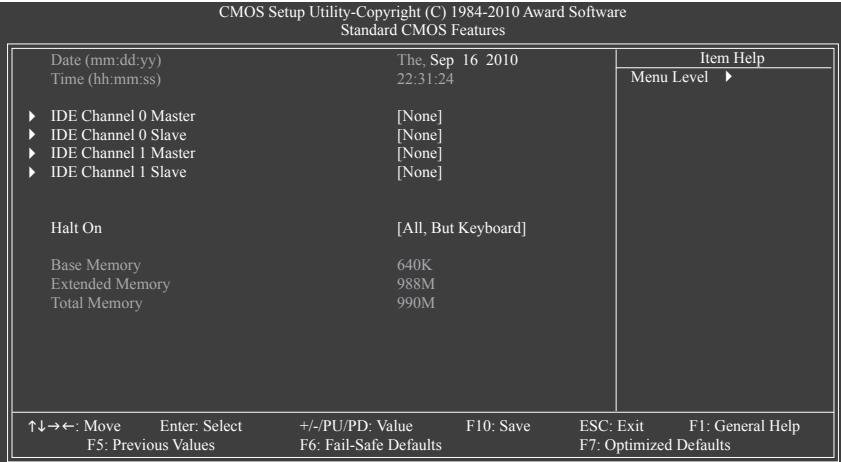

#### **Date (mm:dd:yy)**

Ajuste a data do sistema.

#### **Time (hh:mm:ss)**

Ajuste o horário do sistema.

#### **IDE Channel 0, 1 Master/Slave**

IDE Channel 0/1 Master/Slave, Extended IDE Drive

Configure seu dispositivo SATA utilizando um dos três métodos abaixo:

- Auto Permita que o BIOS detecte automaticamente os dispositivos SATA durante o POST. (Padrão)
- None Se nenhum dispositivo SATA for utilizado, ajuste este item em **None** para que o sistema pule a detecção do dispositivo durante o POST para inicialização mais rápida do sistema.
- Manual Permite que você insira manualmente as especificações do disco-rígido quando o modo de acesso do disco-rígido é ajustado em **CHS**. (Apenas para **IDE Channel 0 Master/Slave**.)

Access Mode Ajusta o modo de acesso do disco-rígido. (Padrão: Auto)

Os seguintes campos exibem as especificações de seu disco-rígido. Se você deseja configurar os parâmetros manualmente, siga as informações contidas no disco rigido.

- ▶ Capacity Capacidade aproximada do disco rígido instalado.<br>▶ Cylinder Número de cilindros.
- Número de cilindros.
- ▶ Head Número de conectores.
- Precomp Cilindro de pré-compensação em branco.
- → Landing Zone Zona de pouso.<br>← Sector Número de seto
- Número de setores.

#### **Halt On**

Permite que você determine se o sistema irá parar por um erro durante o POST.

As opções são: "All Errors" (Todos os erros), "No Errors" (Sem erros), "All, But Keyboard" (Todos, menos teclado) (padrão), "All, But Diskette" (Todos, menos disquete), "All, But Disk/Key" (Todos, menos disco/tecla).

#### $\subset$ **Memory**

Estes campos são de somente leitura e são determinados pelo POST BIOS.

### <span id="page-27-0"></span>**2-5 Advanced BIOS Features (Atributos avançados BIOS)**

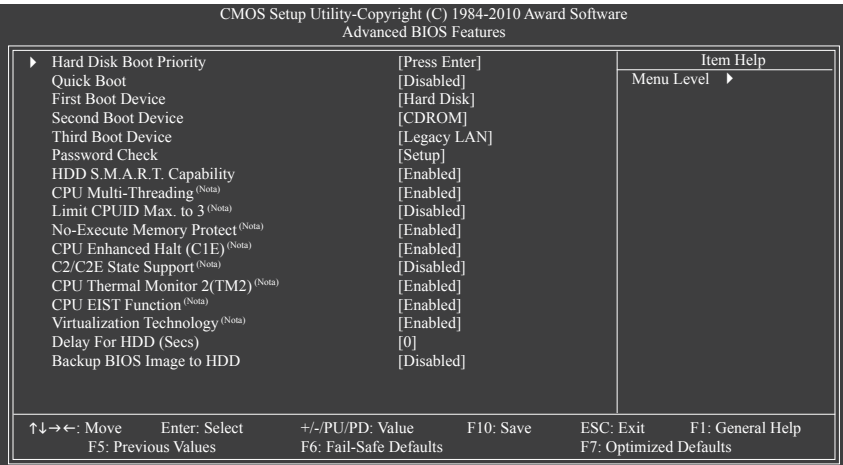

#### **Hard Disk Boot Priority**

Selecione a sequência de boot.

#### **Quick Boot**

Habilita ou desabilita a função de início rápido para acelerar o processo de inicialização do sistema para encurtar o tempo de espera para entrar no sistema operacional e fornecer maior eficiência para uso diário. (Padrão: Disabled)

#### **First/Second/Third Boot Device**

Especifica a ordem de reinicialização a partir dos dispositivos disponíveis.

#### **Password Check**

Especifica se uma senha é requerida todas as vezes em que o sistema reinicializa, ou apenas quando você entra na Configuração BIOS. Depois de configurar este item, ajuste a senha(s) sob o item **Set Supervisor/User Password** no Menu principal BIOS.<br>• Setup Uma senha é requerida apenas pa

Uma senha é requerida apenas para a entrada no programa de Setup da BIOS. (Padrão)

System Uma senha é requerida para a reinicialização do sistema e para a entrada no programa de Configuração BIOS.

#### **HDD S.M.A.R.T. Capability**

Habilita ou desabilita a capacidade S.M.A.R.T. (Self Monitoring and Reporting Technology – Tecnologia de Auto Relatório e Monitoramento) de seu disco-rígido. Este atributo permite que seu sistema leia relatórios/escreva erros do disco-rígido e emita alertas quando um utilitário de monitoramento de hardware de terceiros é instalado. (Padrão: Enabled)

#### **CPU Multi-Threading (Nota)**

Permite que você determine se habilita todos os núcleos da CPU para função multi-threading utilizando uma CPU Intel que suporta a tecnologia multi núcleos. Este atributo funciona apenas para sistemas operacionais que suportam o modo multi-processador.

- Enabled Habilita todos os núcleos da CPU e a capacidade multi-threading. (Padrão) Disabled Habilita apenas um núcleo da CPU.
- (Nota) Este item está presente somente se você instalar uma CPU que aceite este recurso. Para mais informações sobre os atributos únicos de CPU Intel, visite o website da Intel.

#### **Limit CPUID Max. to 3 (Nota)**

Permite que você determine se limita o valor máximo CPUID. Ajuste este item em **Disabled** para sistema operacional Windows XP; ajuste este item em **Enabled** para sistema operacional de legado tal como Windows NT4.0. (Padrão: Disabled)

#### **No-Execute Memory Protect (Nota)**

Habilita e desabilita a função Intel Execute Disable Bit. Esta função pode aprimorar a proteção para o computador, reduzindo a exposição a vírus e ataques de transbordo de dados maliciosos ao trabalhar com seu software e sistema de suporte. (Padrão: Enabled)

#### **CPU Enhanced Halt (C1E) (Nota)**

Habilita ou desabilita a função Intel CPU Enhanced Halt (C1E), uma função de economia de energia da CPU em estado de sistema parado. Quando habilitada, a frequência do processador será reduzida durante o estado de descanço do sistema para um menor consumo de energia. (Padrão: Enabled)

#### **C2/C2E State Support (Nota)**

Permite-lhe determinar se deve ou não deixar a CPU entrar em modo C2/C2E no estado de interrupção do sistema. Quando habilitado, a freqüência e voltagem básica da CPU serão reduzidas durante o estudo de interrupção do sistema para reduzir o consumo de energia. (Padrão: Disabled)

#### **CPU Thermal Monitor 2 (TM2) (Nota)**

Habilita ou desabilita a função Intel CPU Thermal Monitor (Monitor térmico de CPU Intel) (TM2), uma proteção contra superaquecimento da CPU. Quando habilitada, a frequência e a voltagem do núcleo da CPU serão reduzidas quando a CPU estiver superaquecida. (Padrão: Enabled)

#### **CPU EIST Function (Nota)**

Habilita ou desabilita a Enhanced Intel SpeedStep Technology – EIST (Tecnologia de Passo Rápido Intel Aprimorada). Dependendo do carregamento do processador, a tecnologia Intel EIST pode dinamica e efetivamente diminuir a consumo de energia e a produção de calor. (Padrão: Enabled)

#### **Virtualization Technology (Nota)**

Habilita ou desabilita a Intel Virtualization Technology (Tecnologia de virtualização Intel). A virtualização aprimorada pela Tecnologia de virtualização Intel permitirá que uma plataforma execute múltiplos sistemas operacionais e aplicativos em partições independentes. Com a virtualização, um sistema computacional pode funcionar como múltiplos sistemas virtuais. (Padrão: Enabled)

#### **Delay For HDD (Secs)**

Permite configurar um tempo de espera para que o BIOS inicialize o disco rígido. A faixa ajustável é de 0 a 15 segundos. (Padrão: 0)

#### **Backup BIOS Image to HDD**

Permite que o sistema copie o arquivo de imagem da BIOS para o disco rígido. Se a BIOS do sistema estiver corrompida, será recuperada por este arquivo de imagem. (Padrão: Disabled)

(Nota) Este item está presente somente se você instalar uma CPU que aceite este recurso. Para mais informações sobre os atributos únicos de CPU Intel, visite o website da Intel.

### <span id="page-29-0"></span>**2-6 Advanced Chipset Features (Recursos Avançados de Chipset)**

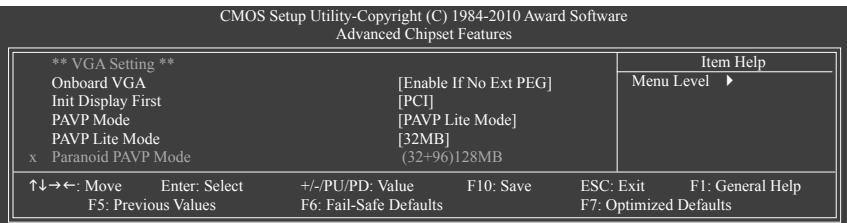

#### **Onboard VGA**

Habilita ou desabilita a função do gráficos integrado.

Enable If No Ext PEG

Ativa o gráficos integrado apenas se nenhuma placa vídeo PCI Express estiver instalada. (Padrão) Always Enable

Ativa sempre o os gráficos integrados, independente se uma placa de vídeo PCI Express estiver instalada ou não. Se você desejar ajustar uma configuração de visualização dupla, ajuste este item em **Always Enable**.

#### $\mathcal{P}^-$ **Init Display First**

Especifica a primeira inicialização da exibição do monitor da placa de vídeo PCI, placa de vídeo PCI Express ou gráfico integrado.

- PCI Define a placa de vídeo PCI como a primeira exibição. (Padrão)
- Onboard Ajusta o gráficos integrado como a primeira exibição.
- PEG Define a placa de vídeo PCI Express como a primeira exibição.

#### **PAVP Mode**

Habilita ou desabilita o modo PAVP. Habilite esta função se você deseja executar conteúdos HDCP. O modo PAVP pode suportar requerimentos de proteção e robustez de conteúdos aprimorados para execução de conteúdo premium (ex. disco Blu-ray).

- Disabled Desabilita esta função.
- PAVP Lite Mode Especifique o tamanho de memória em buffer para a codificação do vídeo comprimido. (Padrão)
- Paranoid PAVP Reserve 96 MB de memória de sistema durante carregamento do sistema. Esta memória não é vista pelo sistema operacional e não está disponível para qualquer aplicação de usuário. Aero (DWM) em Windows Vista será sempre desligado neste modo.

#### **PAVP Lite Mode**

Este item é configurado apenas se a opção de **PAVP Mode** estiver ajustada para **PAVP Lite Mode**. As opções são: 32MB (padrão), 48MB, 64MB, 128MB e 256MB.

#### **Paranoid PAVP Mode**

Este item é configurado apenas se a opção **PAVP Mode** estiver ajustada para **Paranoid PAVP**. As opções são: (32+96)128MB (padrão), (48+96) Arredonda para 160MB, (64+96)160MB, (128+96)224MB e (256+96)352MB.

A tabela abaixo apresenta os atributos suportados dos modos PAVP Lite e Paranoid PAVP.

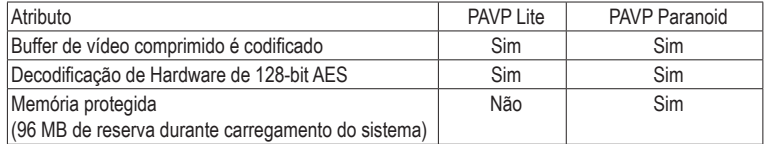

### <span id="page-30-0"></span>**2-7 Integrated Peripherals**

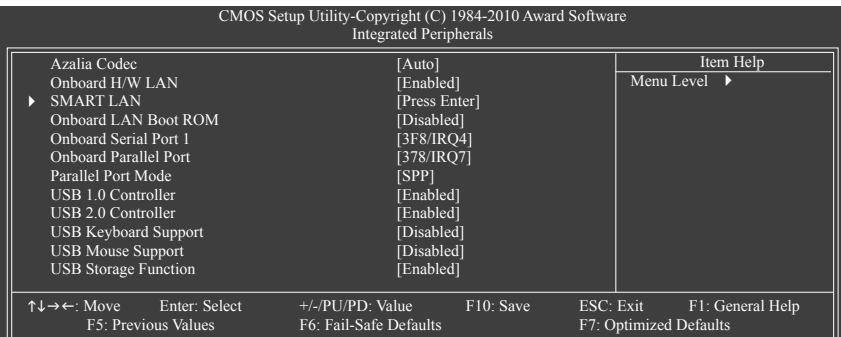

#### **Azalia Codec**

Habilita ou desabilita a função de áudio integrado. (Padrão: Auto)

Se você deseja instalar uma placa de áudio adicionada externa ao invés de utilizar o áudio integrado, ajuste este item em **Disabled**.

#### **Onboard H/W LAN**

Habilita ou desabilita a função de LAN integrada. (Padrão: Enabled)

Se você deseja instalar uma placa de rede adicionada externa ao invés de utilizar a LAN integrada, ajuste este item em **Disabled**.

#### **SMART LAN (Função de diagnóstico de cabo de LAN)**

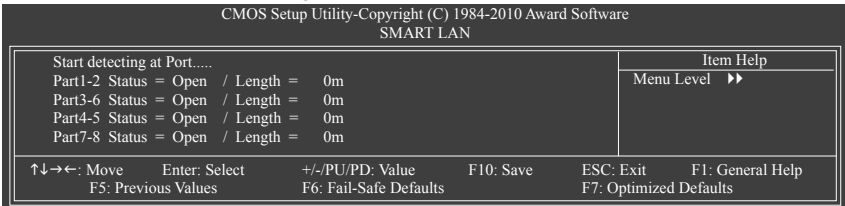

A placa-mãe incorpora recurso de diagnóstico de cabo incorporado designado para detectar o status do cabo LAN anexo. Este atributo detectará problemas de cabeamento e reportará a distância aproximada da falha ou curto

#### **Onboard LAN Boot ROM**

Permite que você decida se ativa o boot ROM integrado com o chip LAN integrado. (Padrão: Disabled)

#### **Onboard Serial Port 1**

Habilita ou desabilita a primeira porta serial e especifica seu endereço base I/O e interruptor correspondente. As opções são: Auto, 3F8/IRQ4 (padrão), 2F8/IRQ3, 3E8/IRQ4, 2E8/IRQ3, Disabled.

#### **Onboard Parallel Port**

Habilita ou desabilita a porta paralela integrada (LPT) e especifica seu endereço base I/O e interruptor correspondente. As opções são: 378/IRQ7 (padrão), 278/IRQ5, 3BC/IRQ7, Disabled.

#### <span id="page-31-0"></span>**Parallel Port Mode**

Seleciona um modo de operação para a porta paralela (LPT) integrada. As opções são: SPP (Standard Parallel Port) (padrão), EPP (Enhanced Parallel Port), ECP (Extended Capabilities Port), ECP+EPP.

#### **USB 1.0 Controller**

Habilita ou desabilita o controladore USB 1.0 integrados. (Padrão: Enabled) **Disabled** (Desabilitado) desativará todas as funcionalidades USB abaixo.

#### **USB 2.0 Controller**

Habilita ou desabilita o controladore USB 2.0 integrados. (Padrão: Enabled)

#### **USB Keyboard Function**

Permite que teclado USB seja utilizado em MS-DOS. (Padrão: Disabled)

#### **USB Mouse Function**

Permite que o mouse USB seja utilizado em MS-DOS. (Padrão: Disabled)

#### **USB Storage Function**

Determina se detectar dispositivos de armazenamento USB, incluindo dispositivos portáteis USB e discos-rígidos USB durante o POST. (Padrão: Enabled)

### **2-8 Power Management Setup**

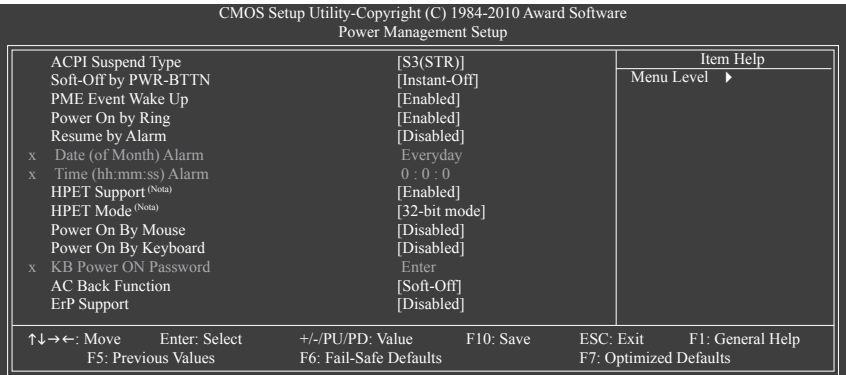

#### **ACPI Suspend Type**

Especifica o modo de descanso ACPI quando o sistema entrar em suspensão.

S1(POS) Habilita que o sistema entre no estado de hibernação ACPI S1 (Energia suspensa). No estado de hibernação S1, o sistema aparece suspenso e permanece em um modo de baixa energia. O sistema pode ser renovado a qualquer momento. S3(STR) Habilita que o sistema entre no estado de hibernação ACPI S3 (Suspender para

> RAM) (padrão). No estado de hibernação S3, o sistema parece estar desligado e consome menos energia do que no estado S1. Quando sinalizado por um dispositivo ou evento de acordar, o sistema retorna ao seu estado operacional exatamente de onde foi parado.

(Nota) Suportado apenas em sistema operacional Windows 7/Vista.

#### **Soft-Off by PWR-BTTN**

Configura a forma de desligar o computador em modo MS-DOS utilizando o botão de energia.

- Instant-Off Pressione o botão de energia e então o sistema será desligado instantaneamente. (Padrão)
- Delay 4 Sec. Pressione e mantenha pressionado o botão de energia por 4 segundos para desligar o sistema. Se o botão de energia for pressionado por menos do que 4 segundos, o sistema entrará em modo suspenso.

#### **PME Event Wake Up**

Permite que o sistema seja despertado do estado de hibernação ACPI por um sinal de ativação a partir de um dispositivo PCI ou PCIe. Nota: Para utilizar esta função, você precisa de uma fonte de alimentação ATX fornecendo pelo menos 1A no +5VSB principal. (Padrão: Enabled)

#### **Power On by Ring**

Permite que o sistema seja despertado do estado de hibernação ACPI por um sinal de ativação a partir de um modem que suporte função de despertar. (Padrão: Enabled)

#### **Resume by Alarm**

Determina se liga o sistema em um momento desejado. (Padrão: Disabled) Se habilitado, ajustar a data e horário conforme a seguir:

Date (of Month) Alarm: Liga o sistema em uma hora específica de cada dia ou em um dia específico do mês.

Time (hh: mm: ss) Alarm: Defina a hora em que o sistema se ativará automaticamente. Nota: Quando utilizar esta função, evite desligamento inadequado do sistema operacional ou a remoção da alimentação CA, senão as configurações não serão efetivadas.

#### **HPET Support (Nota)**

Habilita ou desabilita o High Precision Event Timer – HPET (Timer de Evento de Alta Precisão) para sistema operacional Windows 7/Vista. (Padrão: Enabled)

#### **HPET Mode (Nota)**

Permite que você selecione o modo HPET para seu sistema operacional Windows 7/Vista. Este item é configurável apenas se o **HPET Support** estiver ajustado em **Enabled**. (Padrão: 32-bit mode)

#### **Power On By Mouse**

Permite que o sistema seja despertado por um evento de ativação de mouse PS/2. (Padrão: Disabled) Nota: Para utilizar esta função, você precisa de um suprimento de energia ATX fornecendo pelo menos 1A no +5VSB principal.

Double Click Dê um clique duplo com o botão esquerdo do mouse PS/2 para ligar o sistema.

#### **Power On By Keyboard**

Permite que o sistema seja despertado por um evento de ativação de teclado PS/2. (Padrão: Disabled) Nota: você precisa de uma fonte de alimentação ATX fornecendo pelo menos 1A no +5VSB principal.

Password Ajuste uma senha com 1~5 caracteres para despertar o sistema.

Keyboard 98 Pressione o botão POWER no teclado Windows 98 para despertar o sistema.

#### **KB Power ON Password**

Ajuste a senha quando **Power On by Keyboard** estiver ajustado em **Password**. Pressione <Enter> neste item e ajuste uma senha até 5 caracteres e depois pressione <Enter> para aceitar. Para despertar o sistema, insira a senha e pressione <Enter>.

Nota: Para cancelar a senha, pressione <Enter> neste item. Ao alertado para a senha, pressione <Enter> novamente sem inserir a senha para apagar as configurações de senha.

(Nota) Suportado apenas em sistema operacional Windows7/Vista.

#### <span id="page-33-0"></span>**AC Back Function**

Determina o estado do sistema depois do retorno de uma perda de energia AC.

- Soft-Off O sistema permanece desligado sob o retorno da energia AC. (Padrão)
- Full-On O sistema é ligado sob o retorno da energia AC.
- Memory O sistema retorna a seu último estado acordado conhecido sob o retorno da energia AC.

#### **ErP Support**

Determina se deixa o sistema consumir menos de 1W de energia em estado S5 (desligado). (Padrão: Disabled) Nota: Quando este item é definido como **Enabled**, as seguintes quatro funções ficam indisponíveis: evento PME acordar, ligar pelo mouse, ligar pelo teclado, e ligar pela LAN.

### **2-9 PnP/PCI Configurations (Configurações PnP/PCI)**

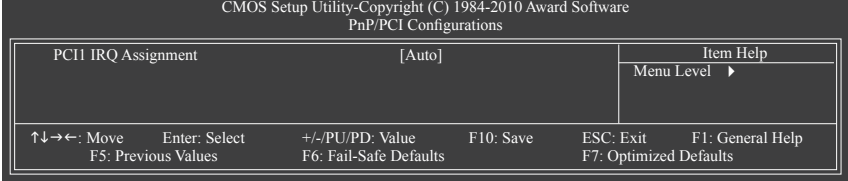

#### **PCI1 IRQ Assignment**

Auto A BIOS auto-destina IRQ ao primeiro slot PCI (Padrão) 3,4,5,7,9,10,11,12,14,15 Designa IRQ 3,4,5,7,9,10,11,12,14,15 à primeira fenda PCI.

### **2-10 PC Health Status**

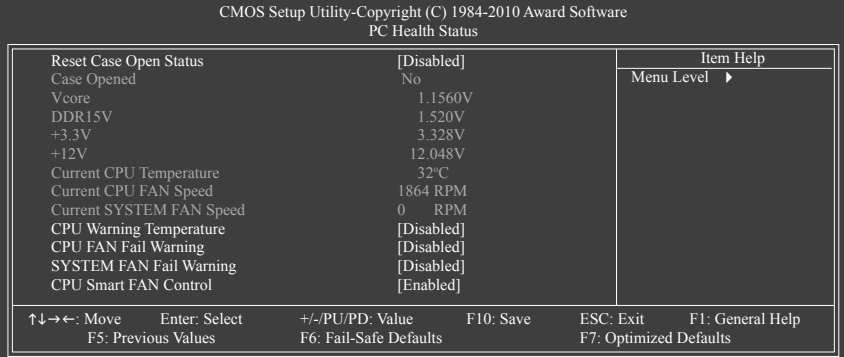

#### **Reset Case Open Status**

Mantém ou apaga o registro do status de intrusão de chassis. **Enabled** apaga o registro status de intrusão de chassis e o campo **Case Opened** exibirá "No" na próxima inicialização. (Padrão: Disabled)

#### **Case Opened**

Exibe o status de detecção do dispositivo de detecção de intrusão de gabinete anexo ao conector CI da placa-mãe. Se a tampa do gabinete do sistema for removida, este campo mostrará "Yes", se não mostrará "No". Para apagar o registro de status de intrusão de chassis, ajuste **Reset Case Open Status** em **Enabled**, salve as configurações no CMOS, e então reinicie seu sistema.

- <span id="page-34-0"></span>**Current Voltage(V) Vcore/DDR15V/+3.3V/+12V** Exibe as voltagens atuais do sistema.
- **Current CPU Temperature** Exibe a temperatura da CPU atual
- **Current CPU/SYSTEM FAN Speed (RPM)**

Exibe a velocidade atual da ventoinha da CPU/sistema de alimentação.

#### **CPU Warning Temperature**

Ajusta o alerta de limite para temperatura da CPU. Quando a temperatura da CPU excede o limite, o BIOS emitirá um sinal de alerta. As opções são: Disabled (padrão), 60ºC/140ºF, 70ºC/158ºF, 80ºC/176ºF, 90°C/194°F.

#### **CPU/SYSTEM FAN Fail Warning**

Permite que o sistema emita um som de aviso se a ventoinha da CPU/sistema não estiver conectada ou falhar. Verifique a condição do ventilador ou conexão deste quando isto ocorre. (Padrão: Disabled)

#### **CPU Smart FAN Control**

Habilita ou desabilita a função de controle de velocidade de ventoinha da CPU. **Enabled** permite que a ventoinha da CPU funcione em uma velocidade diferente de acordo com a temperatura da CPU. Você pode ajustar a velocidade da ventoinha com EasyTune baseado nos requerimentos do sistema. Se desabilitado, a ventoinha da CPU funciona em velocidade total. (Padrão: Enabled)

### **2-11 Load Fail-Safe Defaults**

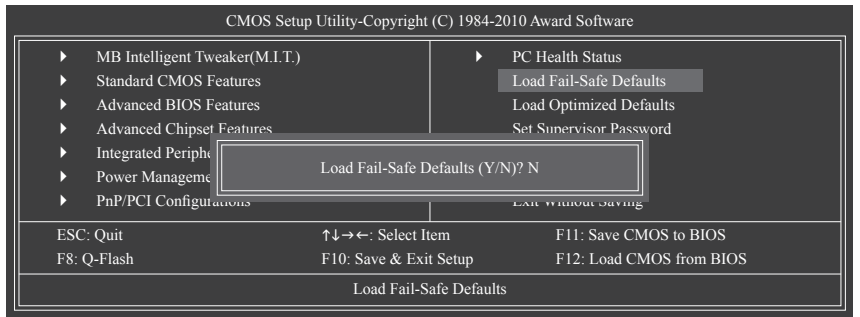

Pressione <Enter> neste item e depois pressione a tecla <Y> para carregar as configurações padrão do BIOS mais seguras.

No caso de ocorrer instabilidade do sistema, você pode tentar carregar as Fail-Safe defaults (padrões seguros), as quais são configurações mais seguras e mais estáveis do BIOS para a placa-mãe.

### <span id="page-35-0"></span>**2-12 Load Optimized Defaults (Carregar padrões otimizados)**

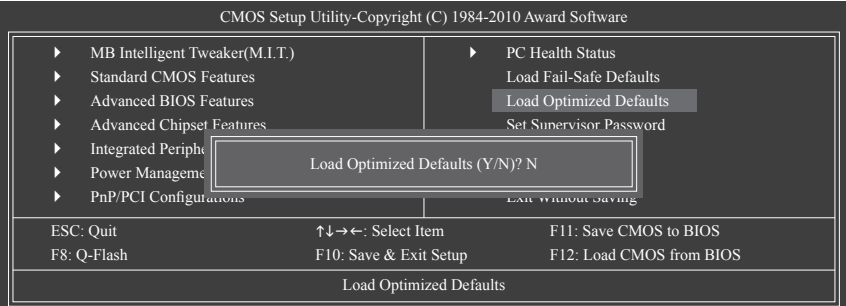

Pressione <Enter> neste item e depois pressione a tecla <Y> para carregar as configurações padrão otimizadas do BIOS. As configurações padrão BIOS ajudam que o sistema opere em estado otimizado. Sempre carregue os padrões Otimizados depois de atualizar o BIOS ou depois de limpar os valores de CMOS.

### **2-13 Set Supervisor/User Password (Ajustar senha de supervisor/usuário)**

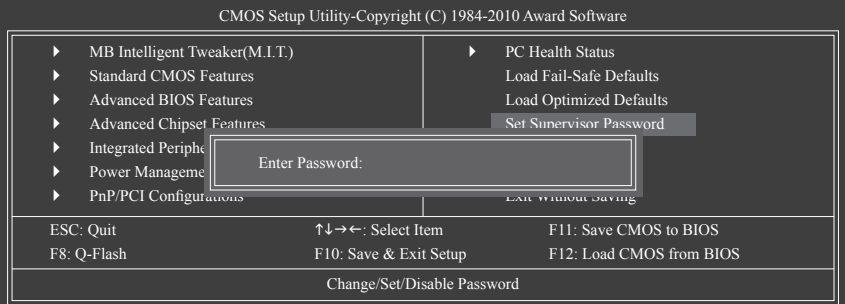

Pressione <Enter> neste item e digite a senha até 8 caracteres e depois pressione <Enter>. Será solicitado a você confirmar a senha. Digite a senha novamente e pressione <Enter>.

O programa de Setup do BIOS permite-lhe especificar duas senhas em separado:

#### **Supervisor Password**

Quando uma senha de sistema for definida e o item **Password Check** em **Advanced BIOS Features** estiver definido em **Setup**, você deve inserir a senha de supervisor para entrar na Configuração BIOS e fazer alterações no BIOS.

Quando o item **Password Check** estiver definido para **System**, você deve inserir a senha de supervisor (ou senha de usuário) na inicialização do sistema quando entrar na Configuração BIOS.

#### **User Password**

Quando o item **Password Check** estiver definido para **System**, você deve inserir a senha de supervisor (ou senha de usuário) na inicialização do sistema para continuar o seu carregamento. No Setup do BIOS, você deve inserir a senha de supervisor se quiser fazer alterações às configurações do BIOS. A senha de usuário somente lhe permite visualizar as configurações do BIOS, mas não fazer alterações.

Para remover a senha, pressione <Enter> no item de senha e, quando a senha for solicitada, pressione <Enter> novamente. Aparecerá a mensagem "PASSWORD DISABLED" (Senha desabilitada), indicando que a senha foi cancelada.

### <span id="page-36-0"></span>**2-14 Save & Exit Setup (Salvar & sair da configuração)**

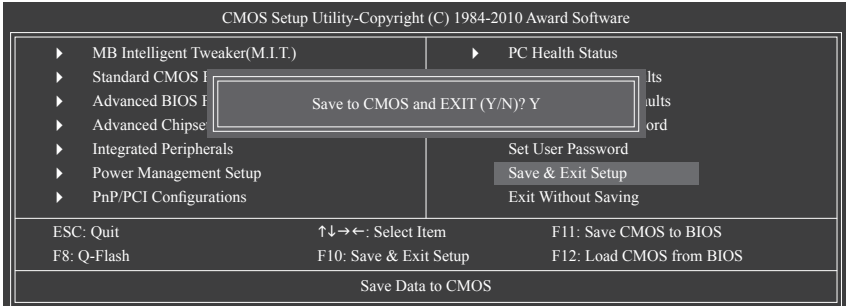

Pressione <Enter> neste item e pressione a tecla <Y>. Isto salva as alterações do CMOS e sai do programa de Setup do BIOS. Pressione <N> ou <Esc> para voltar ao menu principal de Setup do BIOS.

### **2-15 Exit Without Saving (Sair sem salvar)**

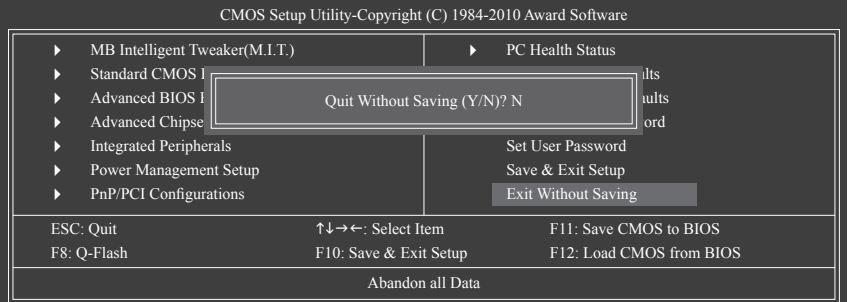

Pressione <Enter> neste item e pressione a tecla <Y>. Isto sai do Setup do BIOS sem salvar as mudanças feitas na configuração do BIOS para o CMOS. Pressione <N> ou <Esc> para voltar ao menu principal de Setup do BIOS.

## <span id="page-37-0"></span>**Capítulo 3 Instalação de drivers**

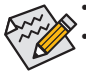

- Antes de instalar os drivers, primeiro instale o sistema operacional.
- Depois de instalar o sistema operacional, insira o disco de driver da placa-mãe em sua unidade óptica. A tela Autorun (execução automática) do driver é exibida automaticamente e tem a aparência conforme a captura de tela abaixo. (Se a tela Autorun do driver não aparecer automaticamente, vá em My Computer (Meu computador), clique duas vezes na unidade óptica e execute o programa **Run**.exe.)

Depois de inserir o disco de driver, "Xpress Install" (Instalação expressa) fará automaticamente uma varredura de seu sistema e depois listará todos os drivers que são recomendados a instalar. Clique no botão **Install All** (Instalar todos) e "Xpress Install" instalará todos os drivers recomendados. Ou clique em **Install Single Items** (Instalar itens isolados) para selecionar manualmente os drivers que deseja instalar.

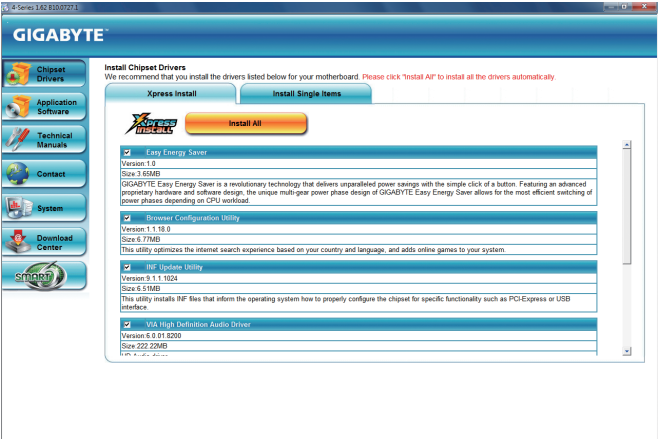

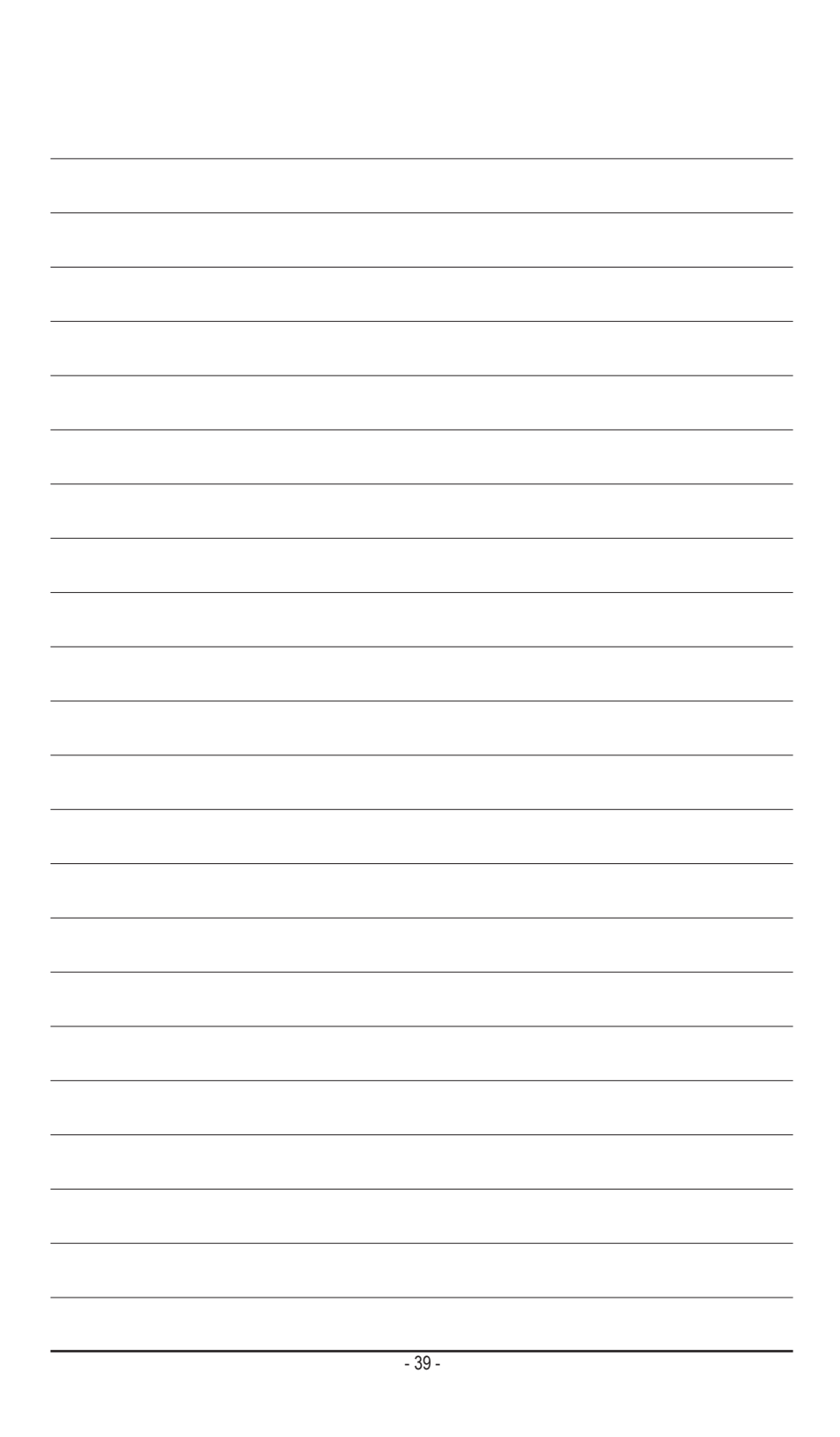

### <span id="page-39-0"></span>**Termos de Garantia**

Garantia de 1 ano no qual consiste em: 3 meses estipulada pela lei, mais 9 meses estendida pela fábrica em benefício do consumidor.

Perda de garantia:

- \* Retirada ou violação da etiqueta com o número de série.
- \* Qualquer dano causado por mau uso.
- v Violação, modificação, troca de componentes, ajustes ou conserto feito por agentes não autorizados pela Fábrica.
- v Danos físicos (amassos, arranhões, manuscritos, descaracterização, componentes queimados por descarga elétrica ou excesso de voltagem, danos decorrentes de exposição excessiva ao calor, fogo ou umidade, placas queimadas, trincadas ou lascadas).
- v Manuseio em desacordo com o manual ou com indício de descuido.
- v Transporte inadequado expondo o produto a trepidações, umidade, quedas, calor ou excesso de peso sobre a peça ou embalagem.
- \* Qualquer outro defeito que não seja classificado como defeito de fabricação.

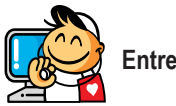

### **Entre em contato conosco**

**GIGA-BYTE TECHNOLOGY CO., LTD.** Address: No.6, Bao Chiang Road, Hsin-Tien Dist., New Taipei City 231,Taiwan TEL: +886-2-8912-4000, FAX: +886-2-8912-4003 Tech. and Non-Tech. Support (Sales/Marketing) : http://ggts.gigabyte.com.tw WEB address (Português): http:// br.gigabyte.com WEB address (Chinese): http://www.gigabyte.tw

Você pode ir ao site da GIGABYTE na internet, selecionar seu idioma na lista de idiomas no canto superior direito.

#### **Sistema de Serviço Global GIGABYTE**

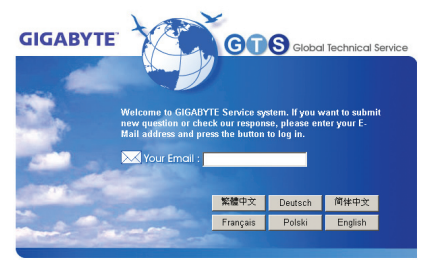

Para enviar uma pergunta técnica ou não técnica (Vendas/Marketing), simplesmente visite: http://ggts.gigabyte.com.tw Em seguida, selecione seu idioma para entrar no sistema.